# ThinkPad® T60 Series: Guia de Serviços e Resolução de Problemas

# *Inclui:*

- v **Introdução a outras fontes de informação**
- v **Dicas importantes para cuidar de seu computador**
- v **Diagnóstico e resolução de problemas**
- v **Opções de recuperação**
- v **Ajuda e serviços**
- v **Informações sobre a garantia de seu computador**

# ThinkPad® T60 Series: Guia de Serviços e Resolução de Problemas

#### **Nota**

Antes de utilizar estas informações e o produto suportado por elas, certifique-se de ler o seguinte.

- v O *Guia de Segurança e Garantia* incluído no pacote com esta publicação.
- v Apêndice D, ["Informações](#page-82-0) Relacionadas ao Recurso Wireless", na página 75 e [Apêndice](#page-84-0) E, "Avisos", na [página](#page-84-0) 77.
- v *Avisos de Regulamentação do ThinkPad* incluídos no pacote com esta publicação.

**Primeira Edição (Dezembro de 2005)**

**© Direitos Autorais Lenovo 2005. Portions © Direitos Autorais International Business Machines Corporation 2005. Todos os direitos reservados.**

# **Índice**

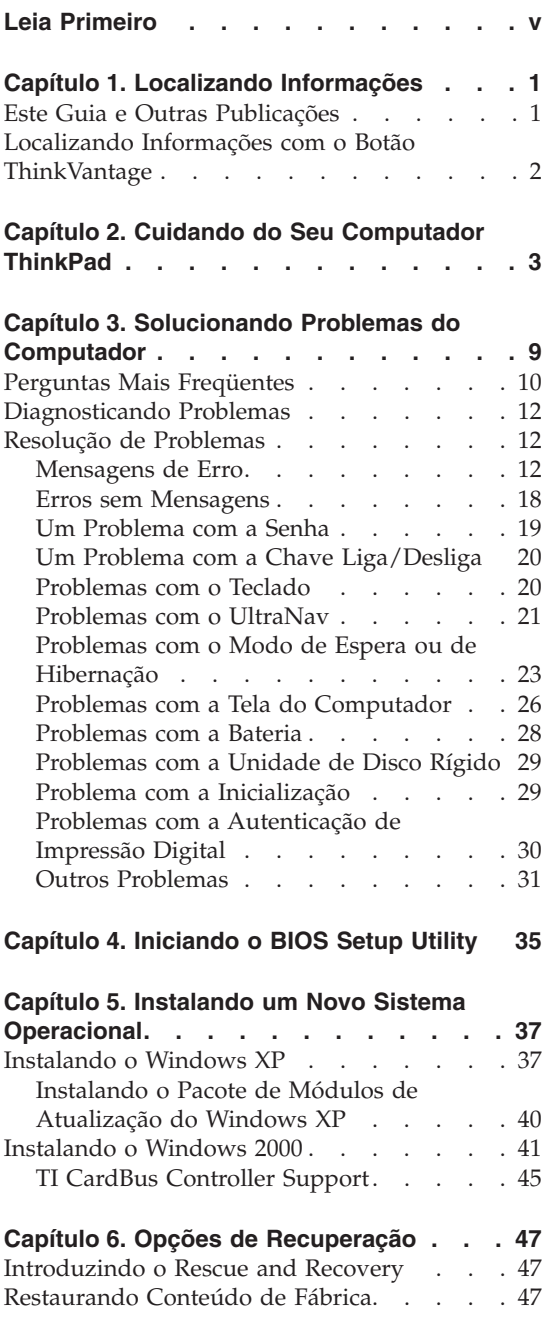

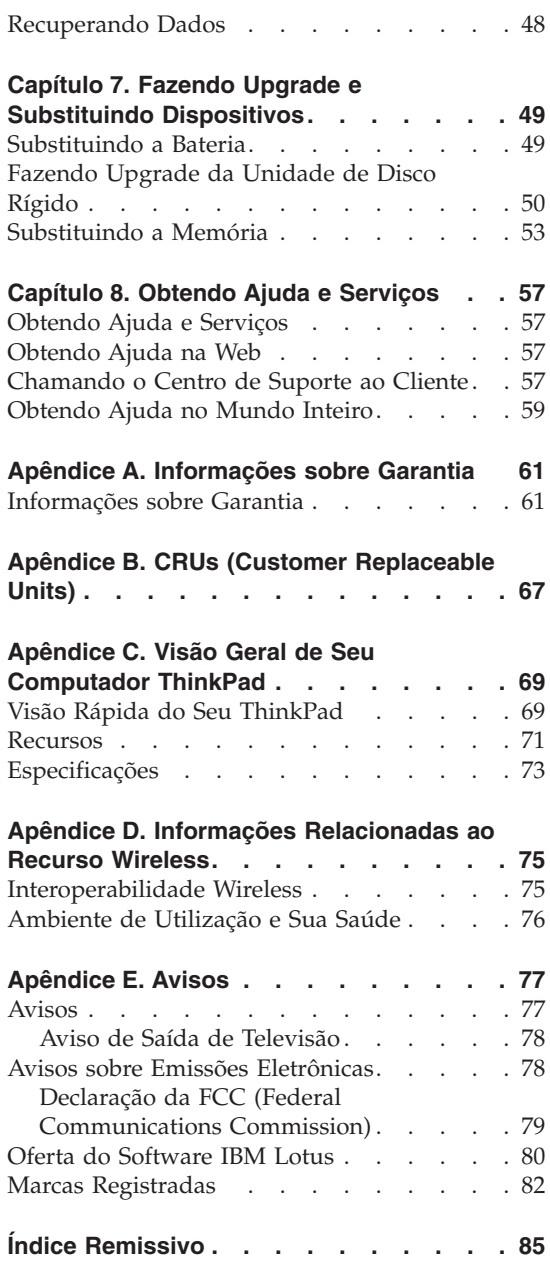

# <span id="page-6-0"></span>**Leia Primeiro**

Para evitar danos ao disco rígido e subseqüente perda de dados, antes de mover seu computador ThinkPad, pressione Fn+F4 para colocá-lo em modo de espera ou para desligá-lo. Certifique-se de que o indicador de status de espera esteja ligado (verde) antes de mover o computador.

Não derrube, bata com força, arranhe, deforme, vibre, empurre ou coloque objetos pesados em cima do computador, da tela ou dos dispositivos externos.

Utilize uma maleta de transporte de boa qualidade, que proporcione proteção adequada. Não coloque o computador em uma maleta ou bolsa apertada.

Coloque líquidos longe do computador para evitar derramamentos e mantenha o computador longe de água para evitar o perigo de choque elétrico.

Não deixe a base do computador em contato com seu colo ou qualquer parte de seu corpo durante muito tempo enquanto ele estiver em funcionamento ou carregando a bateria.

*Leia Primeiro*

# <span id="page-8-0"></span>**Capítulo 1. Localizando Informações**

### **Este Guia e Outras Publicações**

#### **Instruções de Configuração**

ajudam a desempacotar seu computador ThinkPad e a iniciar sua utilização. Inclui algumas dicas para usuários de primeira viagem e apresenta o software pré-instalado pela Lenovo.

#### **Este** *Guia de Serviços e Resolução de Problemas*

fornece informações sobre cuidados com seu computador ThinkPad, informações básicas sobre resolução de problemas, alguns procedimentos de recuperação, informações sobre ajuda e serviços e informações a garantia de seu computador. As informações sobre resolução de problemas deste Guia se aplicam apenas a problemas que possam impedir o acesso abrangente à ajuda e ao portal de informações, chamado ThinkVantage Productivity Center, pré-carregado em seu computador ThinkPad.

#### **O Access Help**

é um manual on-line abrangente que fornece resposta à maioria de suas dúvidas sobre seu computador, o ajuda a configurar recursos e ferramentas pré-carregados ou a solucionar problemas. Para abrir o Access Help, clique em **Iniciar**, mova o ponteiro para **Todos os Programas** (em Windows® que não o Windows XP, **Programas**); em seguida para **ThinkVantage**. Clique em **Access Help**.

#### **ThinkVantage Productivity Center**

fornece acesso fácil às ferramentas de software e sites-chave da Lenovo, eliminando a necessidade de transportar outros manuais de referência. Para abrir o ThinkVantage Productivity Center, pressione o botão ThinkVantage em seu teclado. Para obter mais informações sobre a utilização do botão ThinkVantage, consulte ["Localizando](#page-9-0) Informações com o Botão [ThinkVantage"](#page-9-0) na página 2.

#### **Guia de Segurança e Garantia**

inclui instruções de segurança e completa a Declaração de Garantia Limitada Lenovo.

#### **Aviso de Regulamentação**

traz adições a este Guia. Leia-o antes de utilizar os recursos wireless de seu computador ThinkPad. O computador ThinkPad T60 Series está de acordo com os padrões de segurança e de freqüência de rádio de qualquer país ou região no qual ele foi aprovado para utilização

wireless. É solicitado que você instale e utilize seu computador ThinkPad em estrita conformidade com os regulamentos de RF locais.

# <span id="page-9-0"></span>**Localizando Informações com o Botão ThinkVantage**

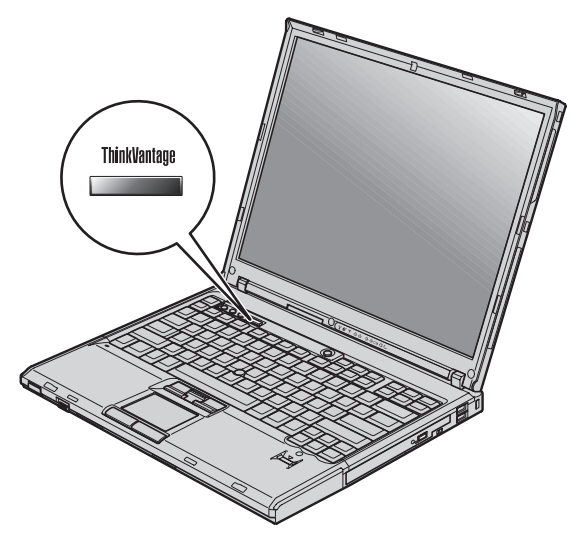

O botão azul ThinkVantage pode ajudá-lo em diversas situações, quer o computador esteja funcionando normalmente ou não. Pressione o botão ThinkVantage para abrir o ThinkVantage Productivity Center e obter acesso às ilustrações informativas e instruções fáceis de seguir para inicialização e para permanecer produtivo.

Você também pode utilizar o botão ThinkVantage para interromper a seqüência de inicialização do computador e iniciar o espaço de trabalho ThinkVantage Rescue and Recovery, que é executado de forma independente do sistema operacional Windows e é ocultado do sistema operacional.

# <span id="page-10-0"></span>**Capítulo 2. Cuidando do Seu Computador ThinkPad**

Embora seu computador tenha sido projetado para funcionar de modo confiável em ambientes normais de trabalho, é necessário utilizá-lo com muito cuidado. Seguindo essas dicas importantes, você obterá o máximo de utilização e prazer de seu computador.

#### **Dicas importantes:**

#### **Tenha cuidado com o local e a maneira como você trabalha**

- v Não deixe a base do computador sobre suas pernas ou em contato com qualquer parte de seu corpo durante muito tempo enquanto ele estiver em funcionamento ou carregando a bateria. Seu computador dissipa calor durante o funcionamento normal. Esse calor está relacionado ao nível de atividade do sistema e ao nível de carga da bateria. O contato constante com seu corpo, mesmo através de roupas, pode causar desconforto e, eventualmente, queimadura na pele.
- v Sempre coloque líquidos distantes de seu computador e mantenha-o longe de fontes de água (para evitar o perigo de choque elétrico).
- v Mantenha os materiais de embalagem fora do alcance de crianças para evitar o risco de sufocamento com as embalagens plásticas.
- v Mantenha o seu computador longe de ímãs, telefones celulares ligados, dispositivos elétricos ou alto-falantes (dentro de 13 cm/5 pol. de distância).
- Evite expor seu computador a temperaturas extremas (abaixo de  $5^{\circ}C/41^{\circ}F$ ou superiores a 35°C/95°F).

#### **Seja cuidadoso com o seu computador**

- v Evite colocar quaisquer objetos (incluindo papéis) entre a tela e o teclado ou sob o teclado.
- v Não derrube, bata, arranhe, gire, vibre, empurre ou coloque objetos pesados em seu computador, tela ou dispositivos.
- v A tela do computador é projetada para ser aberta e utilizada em um ângulo um pouco maior que 90 graus. Não abra a tela além de 180 graus, pois isso pode danificar a dobradiça do computador.

#### **Transporte seu computador adequadamente**

v Antes de mover seu computador, assegure-se de remover qualquer mídia, desligar os dispositivos conectados e desconectar os fios e os cabos.

- v Certifique-se de que o seu computador esteja no modo de espera ou de hibernação ou desligue-o antes de movê-lo. Isso evitará danos na unidade de disco rígido e a perda de dados.
- v Ao levantar o seu computador, segure-o pela parte inferior. Não levante ou segure seu computador pela tela.
- v Utilize uma maleta de transporte de boa qualidade, que proporcione proteção adequada. Não coloque o computador em uma maleta ou bolsa apertada.

# **Guarde as mídias e as unidades de armazenamento adequadamente**

- v Evite inserir disquetes em ângulo e colocar disquetes com várias etiquetas ou etiquetas soltas, pois estas podem ficar presas na unidade.
- v Se o seu computador tiver uma unidade óptica como uma unidade de CD, DVD ou CD-RW/DVD, não toque na superfície de um disco ou nas lentes da bandeja.
- v Aguarde até ouvir um clique do CD ou DVD no eixo central de unidade óptica como uma unidade de CD, DVD ou CD-RW/DVD antes de fechar a bandeja.
- v Ao instalar a unidade de disco rígido, disquete, CD, DVD ou CD-RW/DVD, siga as instruções fornecidas com o hardware e aplique pressão apenas onde necessário no dispositivo.

# **Tenha cuidado ao definir senhas**

v Lembre-se das suas senhas. Se você esquecer uma senha de supervisor ou de disco rígido, o fornecedor de serviços autorizado da Lenovo não a reconfigurará e será necessário substituir sua placa-mãe ou unidade de disco rígido.

# **Outras dicas importantes**

- v O modem do computador pode utilizar apenas uma rede telefônica analógica ou PSTN (Public-Switched Telephone Network). Não conecte o modem a uma linha PBX (Private Branch Exchange) ou a qualquer outra extensão de linha telefônica digital, porque isso poderia danificar seu modem. As linhas telefônicas analógicas são utilizadas freqüentemente em casa, enquanto as linhas telefônicas digitais são utilizadas em hotéis ou escritórios. Se você tiver dúvidas sobre o tipo de linha telefônica que está sendo utilizada, entre em contato com a companhia telefônica.
- v Seu computador pode possuir um conector Ethernet como um conector de modem. Se assim for, verifique se a conexão dos cabos de comunicação está correta e se o conector não está danificado.
- v Registre seus produtos ThinkPad com a Lenovo (consulte a página da Web: www.lenovo.com/register). Esse procedimento auxilia as autoridades na

devolução de seu computador em caso de perda ou roubo. Registrar seu computador também permite que a Lenovo notifique-o sobre possíveis informações técnicas e upgrades.

- v Apenas um técnico autorizado do ThinkPad deve desmontar e reparar seu computador.
- v Não modifique ou coloque fita adesiva nas travas, com o objetivo de manter a tela aberta ou fechada.
- v Tome cuidado ao virar seu computador enquanto o adaptador de corrente alternada estiver conectado. Isso pode quebrar o plugue do adaptador.
- v Desligue seu computador se você estiver substituindo um dispositivo em um compartimento ou então verifique se o dispositivo aceita troca a quente ou morna.
- Se você estiver trocando unidades no computador, reinstale as faces plásticas do painel (se fornecidas).
- v Quando não estiverem em uso, armazene as unidades removíveis de disco rígido, disquete, CD, DVD e CD-RW/DVD em contêineres ou embalagens apropriados.
- v Antes de instalar qualquer um dos dispositivos a seguir, toque uma mesa de metal ou um objeto de metal aterrado. Essa ação reduz qualquer eletricidade estática no corpo. A eletricidade estática pode danificar o dispositivo.
	- PC Card
	- Smart Card
	- Placa de Memória, como Cartão SD, Memory Stick e MultiMediaCard
	- Módulo de memória
	- Miniplaca PCI Expess
	- Communication Daughter Card

#### **Limpando a tampa de seu computador**

Ocasionalmente, limpe seu computador da seguinte maneira:

- 1. Prepare uma mistura de uma pequena quantidade de detergente de cozinha (um que não contenha abrasivos ou produtos químicos fortes, tais como ácidos ou alcalinos). Utilize 5 partes de água para 1 parte de detergente.
- 2. Embeba em uma esponja o detergente diluído.
- 3. Retire o excesso de líquido da esponja.
- 4. Esfregue a tampa com a esponja, com movimentos circulares e tendo cuidado para não deixar escorrer líquido em excesso.
- 5. Esfregue a superfície para remover o detergente.
- 6. Enxagüe a esponja com água corrente.
- 7. Seque a tampa com a esponja limpa.
- 8. Seque a superfície novamente com um pano seco de algodão.
- 9. Espere a superfície secar totalmente e remova qualquer fibra de tecido da superfície do computador.

# **Limpando o teclado de seu computador**

- 1. Embeba um pano limpo e macio em álcool isopropílico.
- 2. Limpe a superfície de cada tecla com o pano. Limpe as teclas uma por uma; se limpar várias teclas ao mesmo tempo, o pano pode enganchar em uma tecla adjacente e possivelmente danificá-la. Certifique-se de não deixar pingar líquido por entre as teclas.
- 3. Deixe secar.
- 4. Para remover quaisquer migalhas de alimento e poeira embaixo das teclas, utilize um soprador de câmera com uma escova ou o ar frio de um secador de cabelo.

**Nota:** Evite utilizar produtos de limpeza diretamente sobre a tela ou o teclado.

# **Limpando o vídeo de seu computador**

- 1. Esfregue suavemente o vídeo com um pano seco de algodão. Se você vir uma marca semelhante a um arranhão no vídeo, pode ser uma mancha passada do teclado ou da haste indicadora do TrackPoint quando a tampa foi pressionada de fora.
- 2. Limpe ou espane a mancha cuidadosamente com um pano seco e macio.
- 3. Se a mancha permanecer, umedeça um pano macio de algodão com água ou uma mistura de álcool isopropílico e água (em partes iguais).
- 4. Seque o máximo possível.
- 5. Esfregue novamente o vídeo; não deixe escorrer líquido no computador.
- 6. Certifique-se de secar a tela do computador antes de fechá-la.

# **Cuidados com o leitor de impressões digitais**

As seguintes ações poderiam danificar o leitor de impressão digital ou fazer com que ela não funcione corretamente:

- v Arranhar a superfície do leitor com um objeto duro e pontiagudo.
- v Arranhar a superfície do leitor com sua unha ou qualquer objeto duro.
- v Utilizar ou tocar o leitor com um dedo sujo.

Se você perceber qualquer uma das condições a seguir, limpe cuidadosamente a superfície do leitor com um pano seco, macio e que não solte fios:

v A superfície do leitor está suja ou manchada.

- v A superfície do leitor está molhada.
- v O leitor geralmente falha ao cadastrar ou autenticar sua impressão digital.

*Cuidando do seu Computador ThinkPad*

# <span id="page-16-0"></span>**Capítulo 3. Solucionando Problemas do Computador**

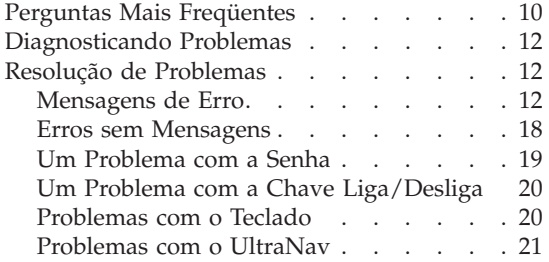

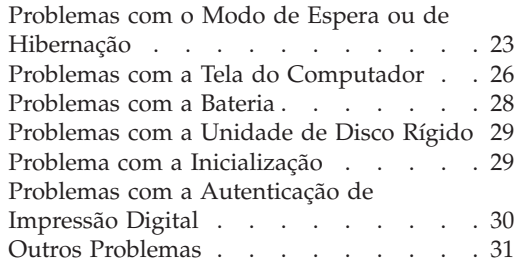

# <span id="page-17-0"></span>**Perguntas Mais Freqüentes**

Esta seção lista as perguntas mais freqüentes e diz onde localizar respostas detalhadas. Para obter detalhes sobre cada publicação incluída no pacote com o computador ThinkPad, consulte "Este Guia e Outras [Publicações"](#page-8-0) na página [1.](#page-8-0)

### **Quais precauções de segurança devo seguir ao utilizar meu computador ThinkPad?**

Consulte o Guia de Segurança e Garantia para obter informações detalhadas sobre segurança.

### **Como posso impedir a ocorrência de problemas com meu computador ThinkPad?**

Consulte "Leia [Primeiro"](#page-6-0) na página v e também Capítulo 2, ["Cuidando](#page-10-0) do Seu [Computador](#page-10-0) ThinkPad", na página 3 deste Guia. Mais dicas podem ser encontradas nas seguintes seções do Access Help:

- Prevenindo Problemas
- v Derramamentos sobre o Teclado

#### **Quais são os principais recursos de hardware do meu novo computador ThinkPad?**

Consulte a seção "Tour do ThinkPad" no Access Help.

### **Onde posso localizar especificações detalhadas sobre a minha máquina?** Consulte www.lenovo.com/think/support

# **Preciso fazer upgrade de um dispositivo** *ou* **preciso substituir um dos seguintes itens: a unidade de disco rígido, a Miniplaca PCI Express, a Modem Daughter Card, memória, o teclado ou o apoio para pulso.**

Consulte Apêndice B, "CRUs (Customer [Replaceable](#page-74-0) Units)", na página [67](#page-74-0) no Guia para obter uma lista da Unidades Substituíveis e a localização das instruções para remoção ou substituição de componentes.

#### **Meu computador não está funcionando adequadamente.**

Estude a seção "Resolução de problemas" no Access Help. Este Guia descreve apenas problemas que possam impedi-lo de obter acesso ao sistema de ajuda on-line.

#### **Onde estão os CDs de recuperação?**

Nenhum CD de recuperação ou CD do Windows é originalmente fornecido com seu computador. Para obter explicações sobre métodos alternativos de recuperação oferecidos pela Lenovo, consulte ["Restaurando](#page-54-0) Conteúdo de Fábrica" na página 47 neste Guia.

#### **Como posso entrar em contato com o Centro de Suporte ao Cliente?**

Consulte o Capítulo 8, "Obtendo Ajuda e [Serviços",](#page-64-0) na página 57 neste Guia.

#### **Onde posso encontrar informações sobre a garantia?**

Consulte o Guia de Segurança e Garantia separado para obter informações detalhadas sobre garantia. Para obter informações sobre a garantia aplicável à sua Máquina, incluindo o período de garantia e o tipo de serviço de garantia, consulte ["Informações](#page-68-0) sobre Garantia" na [página](#page-68-0) 61.

# <span id="page-19-0"></span>**Diagnosticando Problemas**

Caso você tenha um problema com seu computador, é possível testá-lo utilizando o PC-Doctor® para Windows. Para executar o PC-Doctor para Windows, faça o seguinte:

- 1. Clique em **Iniciar**.
- 2. Mova o ponteiro para **Todos os Programas** (no Windows que não seja o Windows XP, **Programas**) e, em seguida, para **PC-Doctor para Windows**.
- 3. Clique em **PC-Doctor**.
- 4. Escolha um dos testes, a partir de **Categorias de Dispositivos** ou **Scripts de Teste**.

#### **Atenção**

A execução de qualquer teste pode demorar alguns minutos. Certifique-se de possuir tempo para executar o teste; não interrompa o teste enquanto este estiver sendo executado.

O **Teste do Sistema** dos **Scripts de Teste** executa alguns testes de componentes de hardware críticos, mas não executa todos os testes de diagnóstico no PC-Doctor para Windows. Se o PC-Doctor para Windows relatar que todos os testes no **Teste do Sistema** foram executados e que não havia problemas, considere a execução de mais testes no PC-Doctor para Windows.

Se você pretender contatar o Centro de Suporte ao Cliente assegure-se de imprimir o registro de teste para que seja possível fornecer rapidamente as informações para ajudar o técnico.

# **Resolução de Problemas**

Caso você não localize seu problema aqui, consulte o Access Help, seu sistema de ajuda integrado. A seção a seguir apenas descreve os problemas que poderão impedir você de acessar esse sistema de ajuda.

# **Mensagens de Erro**

#### **Notas:**

- 1. Nos quadros, x pode representar qualquer caractere.
- 2. A versão do PC-Doctor referida aqui é o PC-Doctor para Windows.

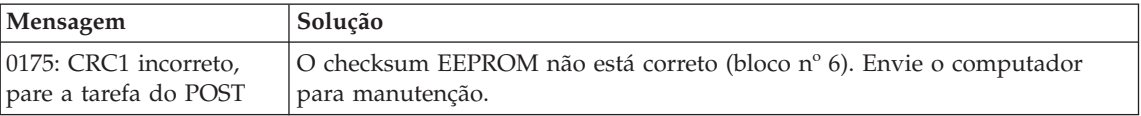

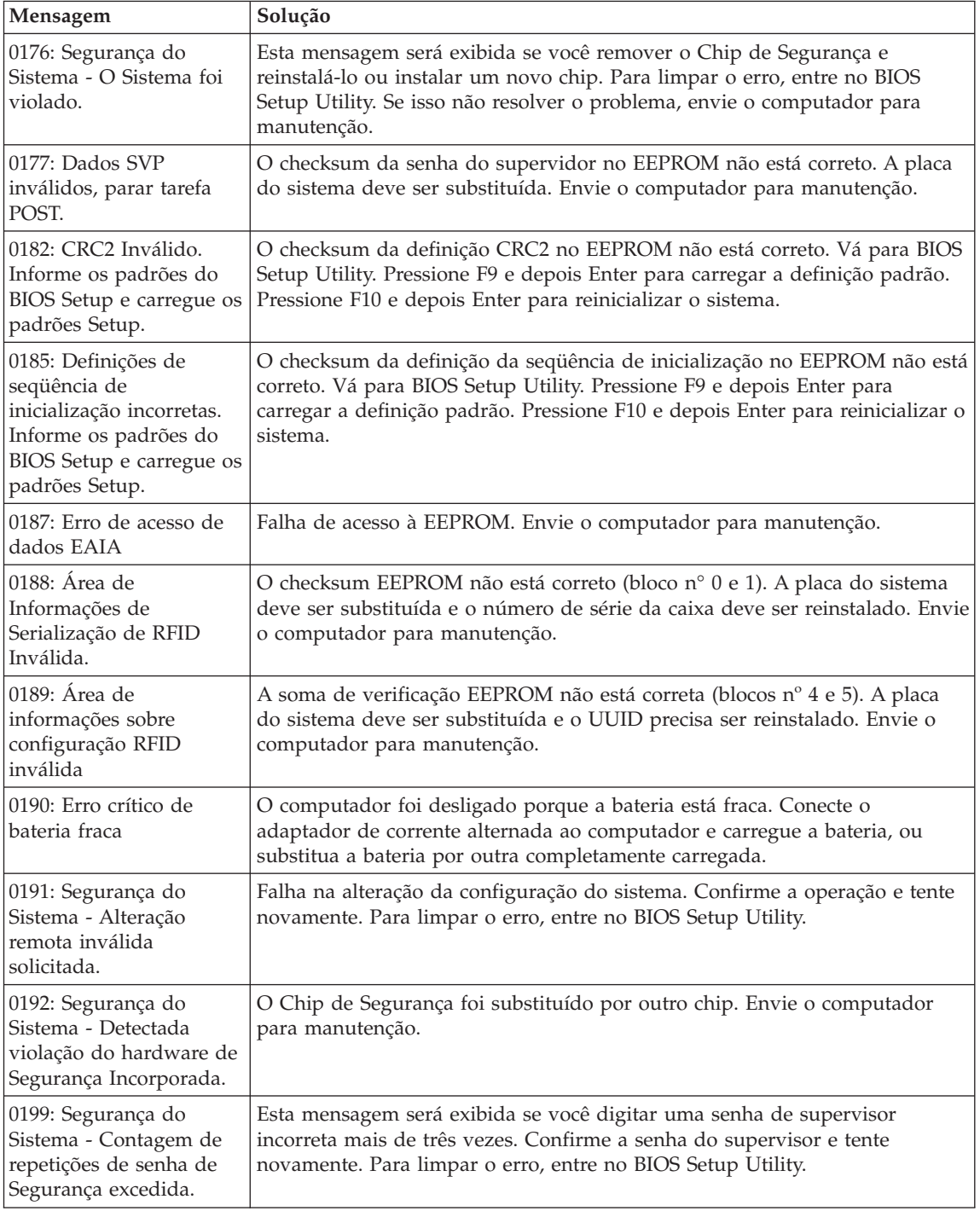

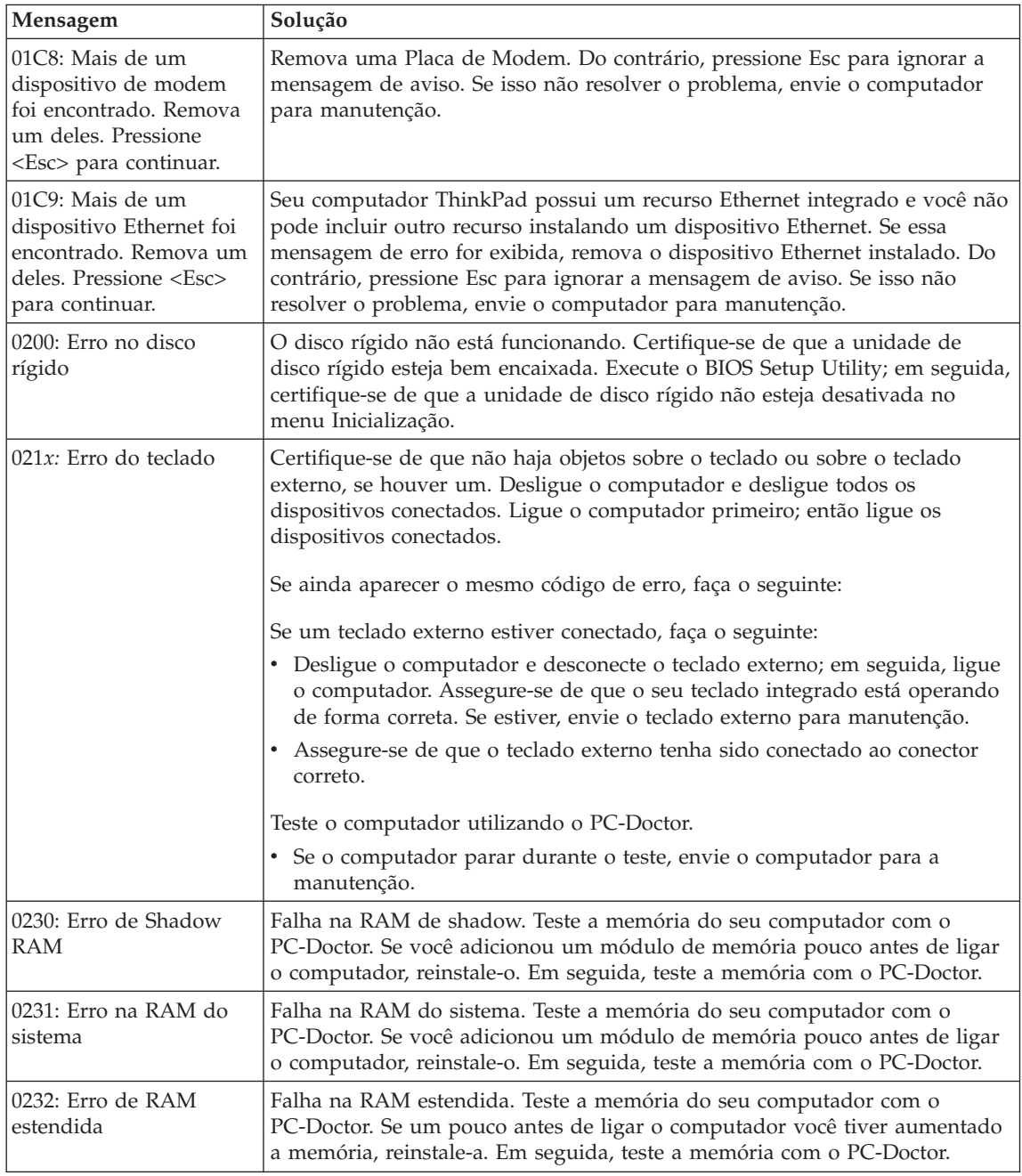

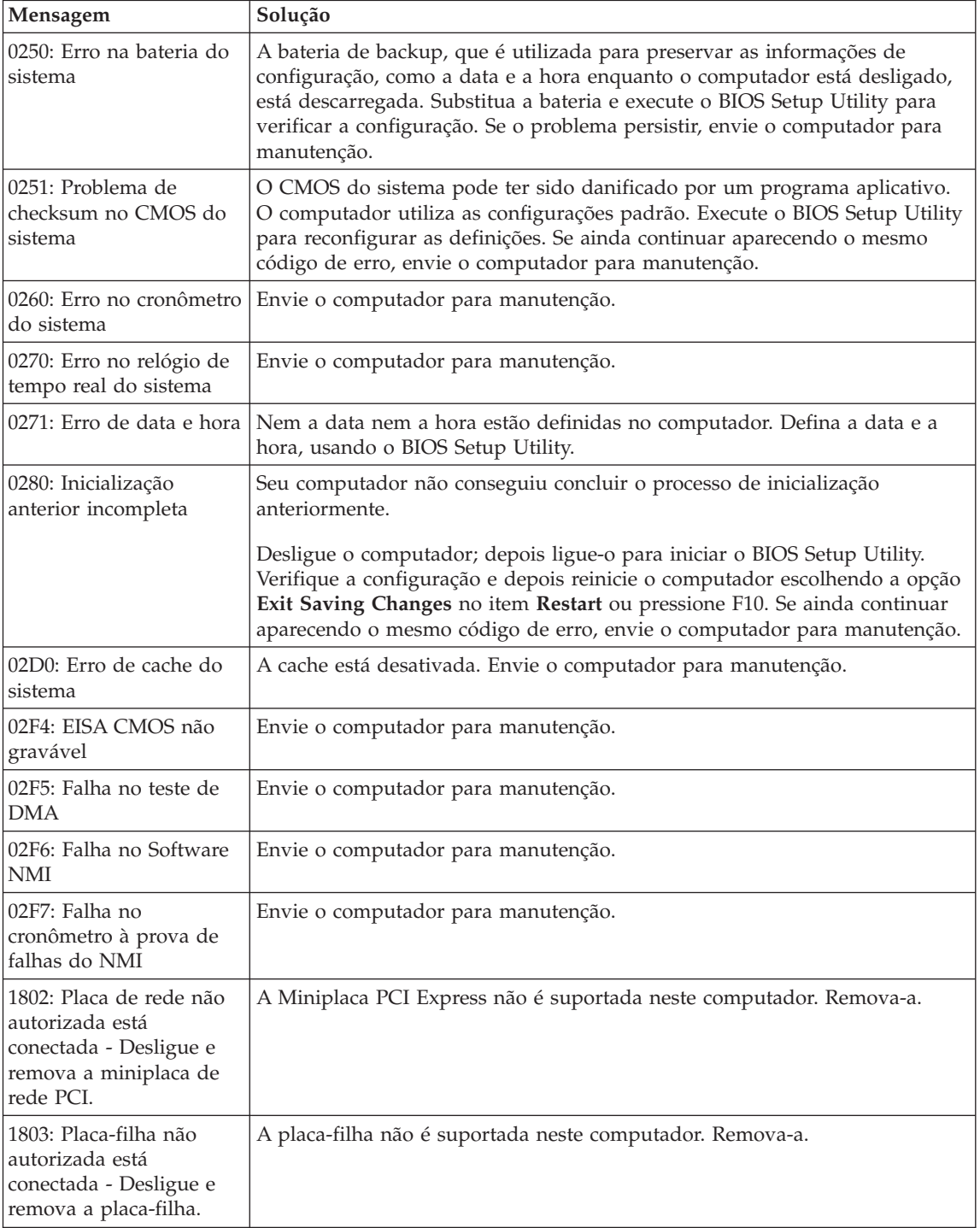

# *Solucionando Problemas do Computador*

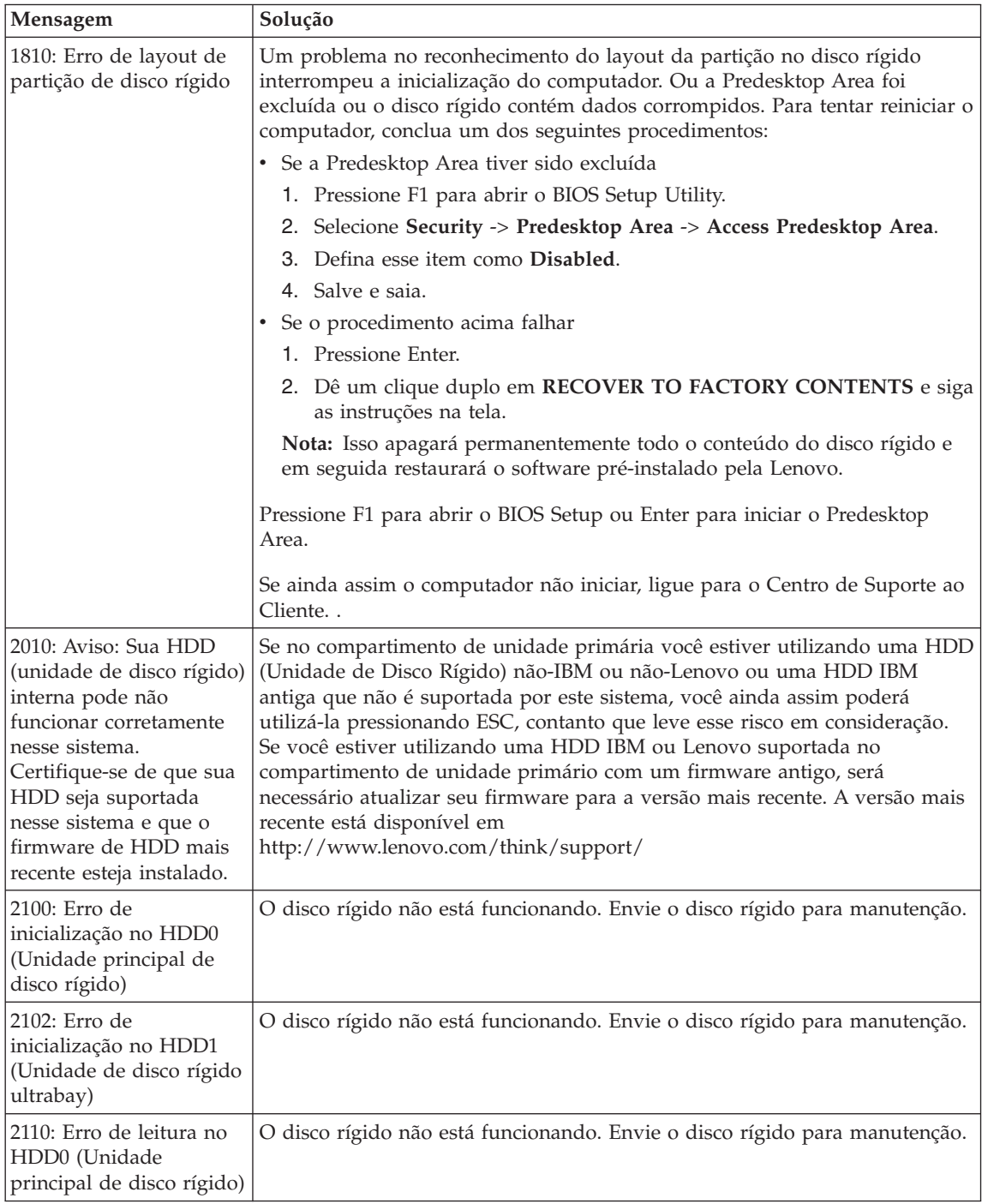

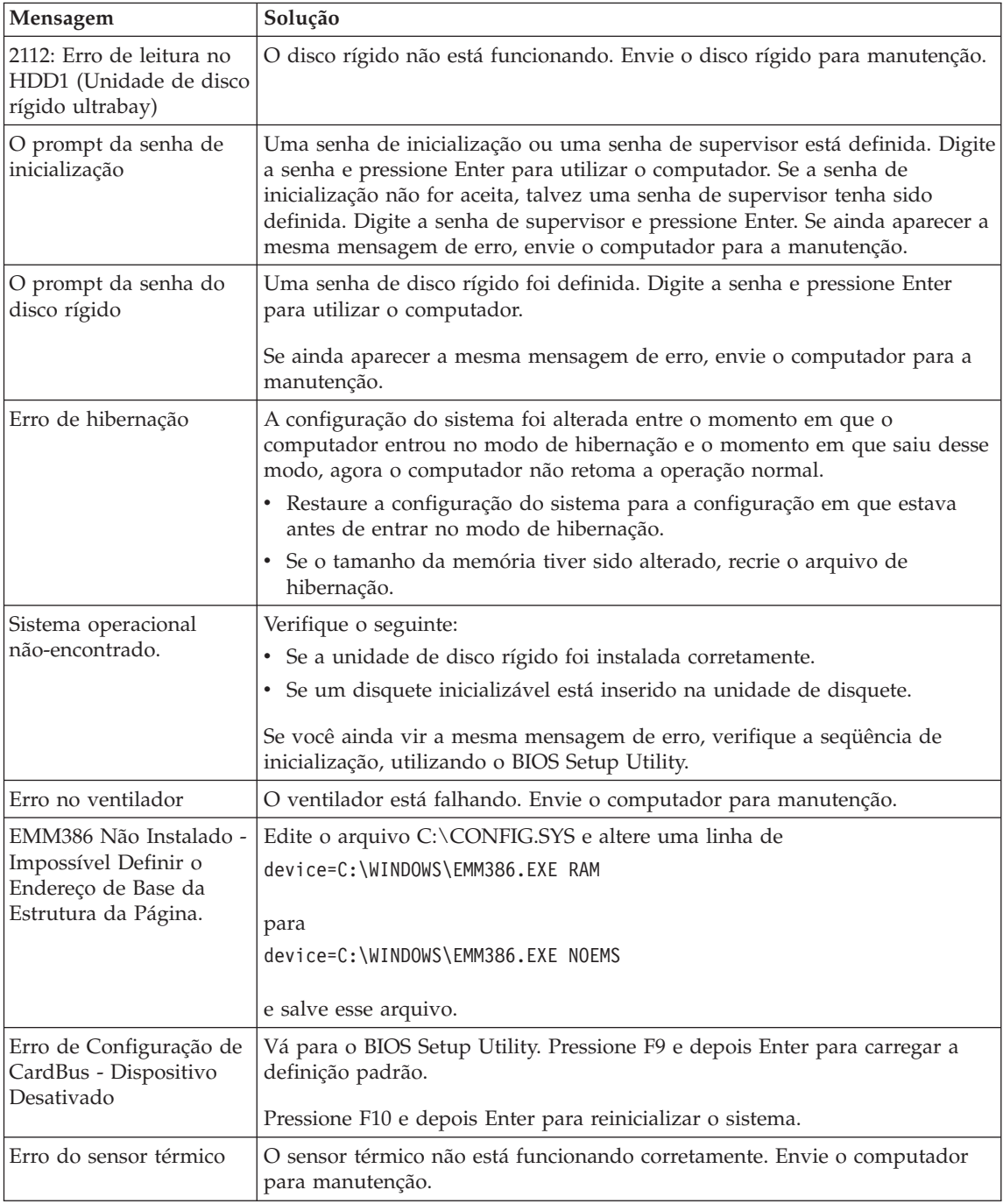

<span id="page-25-0"></span>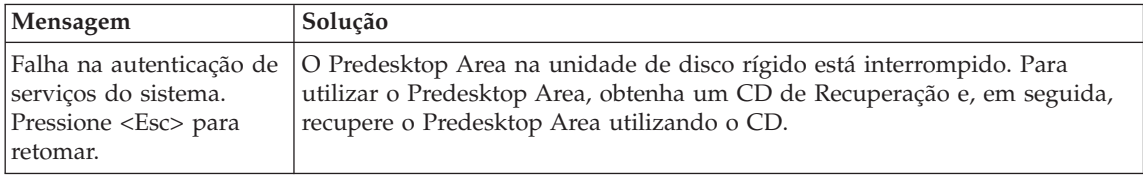

# **Erros sem Mensagens**

#### **Problema:**

Quando ligo o computador, não aparece nada na tela e um sinal sonoro não é emitido quando o computador está sendo iniciado.

**Nota:** Se não tiver certeza de ter ouvido sinais sonoros, desligue o computador; em seguida, ligue-o novamente e tente ouvir outra vez. Se você estiver utilizando um monitor externo, consulte ["Problemas](#page-33-0) com a Tela do [Computador"](#page-33-0) na página 26.

### **Solução:**

**→** Se uma senha de inicialização estiver definida, pressione qualquer tecla para exibir o prompt de senha de inicialização e, em seguida, digite a senha correta e pressione Enter.

Se o prompt de senha de inicialização não aparecer, o nível de brilho pode estar definido para brilho mínimo. Ajuste o nível de brilho pressionando Fn+Home.

Se a tela ainda permanecer em branco, certifique-se de que:

- A bateria esteja instalada corretamente.
- O adaptador de corrente alternada esteja conectado ao computador e que o cabo de alimentação esteja conectado a uma tomada elétrica em boas condições.
- O computador esteja ligado. (Pressione a chave liga/desliga novamente para confirmar).

Se esses itens estiverem definidos apropriadamente e a tela continuar em branco, envie o computador para manutenção.

#### **Problema:**

Quando ligo a máquina, nada aparece na tela, mas ouço dois ou mais sinais sonoros.

#### **Solução:**

**→** Certifique-se de que a placa de memória esteja instalada corretamente. Se estiver, mas a tela continuar em branco e você ouvir cinco sinais sonoros, faça manutenção no computador.

<span id="page-26-0"></span>Se você ouvir 4 ciclos de 4 sinais sonoros cada, o Chip de Segurança possui um problema. Envie o computador para manutenção.

#### **Problema:**

Quando ligo a máquina, somente um ponteiro branco aparece em uma tela em branco.

#### **Solução:**

**→** Reinstale o sistema operacional e ligue o computador. Se o problema persistir, envie o computador para manutenção.

#### **Problema:**

A tela fica em branco quando o computador está ligado.

#### **Solução:**

**→** Um protetor de tela ou o gerenciamento de energia deve estar ativado. Toque no TrackPoint ou no teclado sensível ao toque ou pressione uma tecla para sair do protetor de tela ou pressione a chave liga/desliga para sair do modo em espera ou de hibernação.

#### **Problema:**

A tela inteira do DOS parece menor.

#### **Solução:**

**→** Se você utilizar um aplicativo DOS que suporte somente a resolução de 640×480 (modo VGA), a imagem da tela pode parecer ligeiramente distorcida ou aparecer menor que o tamanho da tela. Isto ocorre para manter a compatibilidade com outros aplicativos do DOS. Para expandir a imagem da tela para o mesmo tamanho da tela real, inicie o Programa ThinkPad Configuration e clique em **LCD**; em seguida, ative a função **Screen expansion** (A imagem ainda pode parecer um pouco destorcida).

#### **Um Problema com a Senha**

#### **Problema:**

Esqueci minha senha.

#### **Solução**

**→** Caso você tenha registrado seu computador para o Password Reset Service e esqueceu sua senha de inicialização ou de disco rígido, é possível reconfigurá-la pressionando o botão ThinkVantage no prompt de senha.

- <span id="page-27-0"></span>– Caso você não possa reconfigurar sua senha de inicialização, será necessário levar o computador a um representante de serviço autorizado ou de marketing da Lenovo para cancelar a senha.
- Se você não pode reconfigurar a senha do disco rígido, o representante de serviço autorizado da Lenovo não reconfigurará a senha nem recuperará os dados do disco rígido. É necessário levar seu computador a um representante de serviço autorizado ou de marketing da Lenovo para que a unidade de disco rígido seja substituída. O comprovante de compra será exigido e será cobrada uma taxa pelas peças e pelo serviço.

>**→**Se você esqueceu sua senha de supervisor, o representante de serviço autorizado da Lenovo não poderá reconfigurá-la. É necessário levar seu computador a um representante de serviço autorizado ou de marketing da Lenovo para substituir a placa-mãe. O comprovante de compra será exigido e será cobrada uma taxa pelas peças e pelo serviço.

# **Um Problema com a Chave Liga/Desliga**

#### **Problema:**

O sistema trava e você não consegue desligar o computador.

# **Solução:**

**→** Desligue o computador mantendo pressionado a chave liga/desliga durante 4 segundos ou mais. Se o computador ainda não tiver reiniciado, remova o adaptador de corrente alternada e a bateria.

# **Problemas com o Teclado**

# **Problema:**

Todas as teclas do teclado, ou algumas delas, não funcionam.

# **Solução:**

**→** Se o problema ocorreu imediatamente depois que o computador retornou do modo em espera, digite a senha de inicialização, se ela estiver definida.

Se um teclado PS/2® estiver conectado, o teclado numérico de seu computador não funcionará. Utilize o teclado numérico do teclado externo.

Se um teclado numérico externo ou um mouse estiver conectado:

- 1. Desligue o computador.
- 2. Remova o teclado numérico externo ou o mouse.
- 3. Ligue o computador e tente utilizar o teclado novamente.

Se o problema do teclado estiver resolvido, reconecte cuidadosamente o teclado numérico externo, o teclado externo ou o mouse, certificando-se de ajustar firmemente os conectores.

Se mesmo assim as teclas do teclado não funcionarem, envie o computador para manutenção.

#### <span id="page-28-0"></span>**Problema:**

Aparece um número quando você digita uma letra.

#### **Solução:**

**→** A função de trava numérica está ligada. Para desativá-la, mantenha pressionada a tecla Shift ou Fn; em seguida pressione NmLk (ScrLk).

#### **Problema:**

Todas as teclas do teclado numérico ou algumas delas não funcionam.

#### **Solução:**

**→** Verifique se o teclado numérico externo está conectado corretamente ao computador.

#### **Problema:**

Algumas ou todas as teclas do teclado externo PS/2 não funcionam.

#### **Solução:**

**→** Se você estiver utilizando o ThinkPad Advanced Dock, o ThinkPad Advanced Mini Dock ou o ThinkPad Essential Port Replicator, certifique-se de que o cabo do teclado esteja corretamente conectado ao conector do teclado.

Se as conexões estiverem corretas, desconecte o cabo e certifique-se de que o teclado integrado funcione corretamente. Se o teclado integrado funcionar, há um problema com o teclado externo. Tente utilizar um teclado externo diferente.

#### **Problemas com o UltraNav**

#### **Problema:**

O ponteiro se desloca quando o computador é ligado ou depois que ele retoma a operação normal.

#### **Solução:**

**→** O ponteiro pode se deslocar quando você não estiver utilizando o TrackPoint durante a operação normal. Essa é uma característica normal do TrackPoint e não é um defeito. Pode ocorrer oscilação do ponteiro por alguns segundos nas seguintes condições:

- Quando o computador for ligado.
- Quando o computador retomar a operação normal.
- Quando o TrackPoint for pressionado por muito tempo.
- Quando ocorrer alteração de temperatura.

#### **Problema:**

O mouse ou o dispositivo indicador não funciona.

#### **Solução:**

**→** Certifique-se de que o TrackPoint e o teclado sensível ao toque estejam definidos como Automático no Programa ThinkPad Configuration. Em seguida, desconecte o mouse ou o dispositivo indicador e tente utilizar o TrackPoint e o teclado sensível ao toque. Se o TrackPoint e o teclado sensível ao toque funcionarem, o erro poderá estar sendo causado pelo mouse ou pelo dispositivo indicador.

Certifique-se que o cabo do mouse ou o dispositivo indicador esteja seguramente conectado ao ThinkPad Advanced Dock, ao ThinkPad Advanced Mini Dock, ou ao ThinkPad Essential Port Replicator.

Se o seu mouse for incompatível com o mouse do PS/2, desative o TrackPoint utilizando o Programa de Configuração do ThinkPad.

**Nota:** Para obter mais informações, consulte o manual fornecido com o mouse.

#### **Problema:**

Os botões do mouse não funcionam.

#### **Solução:**

**→** Se seu computador ThinkPad tiver apenas o TrackPoint, poderá ocorrer este problema.

Altere o driver do mouse para **Standard PS/2 Port Mouse** e, em seguida, reinstale o **PS/2 TrackPoint**. Drivers são fornecidos no diretório C:\IBMTOOLS\DRIVERS ou no diretório C:\SWTOOLS\DRIVERS em sua unidade de disco rígido. Caso sua unidade de disco rígido não contenha drivers de dispositivos, consulte o Web site do ThinkPad. Para acessar esse Web site, pressione o botão ThinkVantage e abra o ThinkVantage Productivity Center.

#### **Problema:**

A função de rolagem ou lupa não funciona

#### **Solução:**

**→** Verifique o driver do mouse na janela do Gerenciador de Dispositivo e certifique-se de que o driver PS/2 TrackPoint esteja instalado.

# <span id="page-30-0"></span>**Problemas com o Modo de Espera ou de Hibernação**

#### **Problema:**

O computador entra no modo em espera inesperadamente.

#### **Solução:**

**→** Se o processador aquecer demais, o computador entrará automaticamente no modo em espera para permitir que o computador esfrie e para proteger o processador e outros componentes internos. Além disso, verifique as configurações do modo em espera, utilizando o Power Manager.

### **Problema:**

O computador entra no modo de espera imediatamente depois do POST (Power-on Self-test) (a luz indicadora de espera acende).

### **Solução:**

**→** Certifique-se de que:

- A bateria está carregada.
- A temperatura de operação está dentro do nível aceitável. Consulte ["Especificações"](#page-80-0) na página 73.

Se esses itens estiverem corretos, envie o computador para manutenção.

#### **Problema:**

A mensagem critical low-battery error é exibida e o computador desliga imediatamente.

#### **Solução:**

**→** A carga da bateria está baixando. Conecte o adaptador de corrente alternada ao computador ou substitua a bateria por uma bateria carregada.

#### **Problema:**

Quando se executa uma ação para retornar do modo em espera, a tela do computador permanece em branco.

#### **Solução:**

**→** Verifique se um monitor externo foi desconectado enquanto o computador estava no modo em espera. Não desconecte o monitor externo enquanto o computador estiver no modo em espera ou no modo de hibernação. Se nenhum monitor externo for conectado quando o computador efetuar o retorno, a tela do computador permanecerá em branco e a saída não será exibida. Essa restrição não depende da resolução. Pressione Fn+F7 para tornar visível o vídeo do computador.

**Nota:** Se você utilizar a combinação de teclas Fn+F7 para aplicar um esquema de apresentação, pressione Fn+F7 pelo menos três vezes em três segundos e a imagem será exibida na tela do computador.

### **Problema:**

O computador não retorna do modo em espera ou o indicador de modo em espera permanece aceso e o computador não funciona.

#### **Solução:**

**→** Se o sistema não retornar do modo de espera, ele pode ter entrado no modo de espera ou no modo de hibernação automaticamente porque a bateria está acabando. Verifique o indicador do modo em espera.

- Se o indicador de espera estiver ligado, o computador está no modo em espera. Conecte o adaptador de corrente alternada ao computador; em seguida, pressione Fn.
- Se o indicador de espera estiver apagado, o computador está no modo de hibernação ou desligado. Conecte o adaptador de corrente alternada ao computador; em seguida, pressione o botão liga/desliga para retomar a operação.

Se o sistema não retornar do modo em espera, ele poderá parar de responder e não será possível desligar o computador. Nesse caso, você precisa reiniciar o computador. Se você não tiver salvo seus dados, eles podem ser perdidos. Para reiniciar o computador, mantenha o botão para ligar/desligar pressionado por 4 segundos ou mais. Se o sistema ainda não for reinicializado, remova o adaptador de corrente alternada e a bateria.

#### **Problema:**

Seu computador não entra em modo em espera ou de hibernação.

# **Solução:**

**→** Verifique se foi selecionada alguma opção que impediria o computador de entrar no modo em espera ou de hibernação.

# **Problema:**

O sistema não será ativado na hora definida no cronômetro se o computador não estiver conectado a uma fonte de alimentação AC, *-ou-* O sistema não entrará no modo de hibernação do modo de suspensão se o computador não estiver conectado a uma fonte de alimentação AC.

# **Solução:**

**→**A operação de ativação de cronômetro com bateria fica desativada por padrão. Caso ative esta função, o computador poderia despertar e começar a funcionar enquanto está sendo transportado; isto pode causar danos na unidade de disco rígido.

Com este risco em mente, você poderá ativar a operação despertar pelo cronômetro utilizando a bateria.

- 1. Desligue seu computador e ligue-o novamente; em seguida, enquanto a mensagem "To interrupt normal startup, press the blue ThinkVantage button" é exibida no canto inferior esquerdo da tela, pressione o botão do ThinkVantage. O espaço de trabalho Rescue and Recovery é aberto.
- 2. Clique em **Access BIOS**. A janela System Restart Required é exibida.
- 3. Clique em **Yes**. O computador é reiniciado e o menu do BIOS Setup Utility aparece.
- 4. Com a tecla do cursor, selecione **Config**; depois pressione Enter. O submenu **Power** será exibido.
- 5. Selecione **Timer Wake with Battery Operation**, pressionando Enter.
- 6. Com a tecla F5 ou F6, selecione **Enabled**; em seguida pressione Enter.
- 7. Pressione F10 e Enter para salvar essa definição e saia desse utilitário.

Para obter informações sobre o BIOS Setup Utility, consulte "BIOS Setup Utility" no Access Help.

#### **Problema:**

A combinação das teclas Fn+F12 não faz com que o computador entre no modo de hibernação.

# **Solução:**

- **→** O computador não pode entrar no modo de hibernação:
- Se você estiver utilizando um dos PC Cards de comunicação. Para entrar no modo de hibernação, pare o programa de comunicação e, em seguida, remova a PC Card ou desative o slot da PC Card. Clique no ícone **Remover Hardware com Segurança** na barra de tarefas (para Windows XP) ou no ícone **Desconectar ou Ejetar Hardware** na barra de tarefas (para Windows 2000).
- Se o modo de hibernação não estiver ativado. Para ativá-lo, execute o seguinte procedimento:
- 1. Inicie o Programa ThinkPad Configuration.
- 2. Clique em **Power Management**.
- 3. Clique na guia **Hibernate**.
- 4. Selecione a caixa de opção de suporte a hibernação.
- 5. Clique em OK.
- **Nota:** Você poderá entrar no modo de hibernação pressionando Fn+F12 somente se o driver PM para Windows XP ou Windows 2000 tiver sido instalado.

# <span id="page-33-0"></span>**Problemas com a Tela do Computador**

### **Problema:**

A tela está em branco.

# **Solução:**

- **→** Pressione Fn+F7 para ativar a imagem.
- **Nota:** Se você utilizar a combinação de teclas Fn+F7 para aplicar um esquema de apresentação, pressione Fn+F7 pelo menos três vezes em três segundos e a imagem será exibida na tela do computador.

**→** Se você estiver utilizando o adaptador de corrente alternada ou se estiver utilizando bateria e o indicador de status de bateria estiver aceso (verde), pressione Fn+Home para aumentar o brilho da tela.

**→** Se o indicador de status de modo de espera estiver ligado (em verde), pressione Fn para retomar do modo de espera.

**→** Se o problema persistir, execute a Solução no problema a seguir.

# **Problema:**

A tela está ilegível ou distorcida.

# **Solução:**

- **→** Certifique-se de que:
- O driver do dispositivo de vídeo esteja instalado corretamente.
- A resolução da tela e a qualidade de cor estejam definidas corretamente.
- O tipo do monitor esteja correto.

Para verificar essas definições, faça o seguinte:

Abra a janela Propriedades de Vídeo.

- 1. Clique na guia **Configurações**.
- 2. Verifique se a resolução da tela e a qualidade de cores estão definidas corretamente.
- 3. Clique em **Avançado**.
- 4. Clique na guia **Adaptador**.
- 5. Certifique-se de que ″ATI Mobility xxxxx″, ″ATI Mobility RADEON xxxxx″, ″ATI Mobility FIRE GL xxxxx″ ou ″Intel xxxxx″ seja mostrado na janela de informações do adaptador.

**Nota:** O nome do driver de dispositivo xxxxx depende do chip de vídeo que foi instalado no computador.

- 6. Clique no botão **Propriedades**. Selecione a caixa ″Status do dispositivo″ e certifique-se de que o dispositivo esteja funcionando corretamente. Se não estiver, clique no botão **Solução de Problemas**
- 7. Clique na guia **Monitor**.
- 8. Certifique-se de que as informações estejam corretas.
- 9. Clique no botão **Propriedades**. Selecione a caixa ″Status do dispositivo″ e certifique-se de que o dispositivo esteja funcionando corretamente. Se não estiver, clique no botão **Solução de Problemas**

#### **Problema:**

A tela permanece ligada mesmo após você desligar o computador.

#### **Solução:**

**→** Mantenha pressionado a chave liga/desliga por 4 segundos ou mais para desligar o computador; em seguida, ligue-o novamente.

#### **Problema:**

Pontos faltando, descoloridos ou brilhantes aparecem na tela sempre que você liga o computador.

#### **Solução:**

**→** Essa é uma característica intrínseca da tecnologia TFT. A tela do seu computador contém vários TFTs (Thin-Film Transistors). É possível que a tela apresente constantemente um pequeno número de pontos faltando, sem cor ou brilhantes.

#### **Problema:**

Uma mensagem, "Impossível criar a janela sobreposta," aparece quando você tenta iniciar a reprodução do DVD.

*ou*

Você não obtém nenhuma reprodução ou uma reprodução fraca enquanto o vídeo, o DVD ou aplicativos de jogos são reproduzidos.

#### **Solução:**

- **→** Execute um dos seguintes procedimentos:
- Se estiver utilizando o modo de cores de 32 bits, altere a profundidade de cor para o modo de 16 bits.
- Se estiver utilizando um desktop de 1280×1024 ou maior, reduza o tamanho e a profundidade da cor.

# <span id="page-35-0"></span>**Problemas com a Bateria**

### **Problema:**

A bateria não pode ser completamente carregada pelo método de desligamento no tempo de carga padrão de seu computador.

### **Solução:**

- **→** A bateria pode estar completamente descarregada. Faça o seguinte:
- 1. Desligue o computador.
- 2. Certifique-se de que a bateria descarregada esteja no computador.
- 3. Conecte o adaptador de corrente alternada ao computador e deixe a bateria carregar.

Se o opcional Quick Charger estiver disponível, utilize-o para carregar a bateria descarregada.

Se a bateria não conseguir efetuar o carregamento completo em 24 horas, use uma bateria nova.

# **Problema:**

Se o computador é desligado antes do indicador de status da bateria mostrar que ela está descarregada.

*ou*

Se o computador funcionar depois que o indicador de status da bateria mostrar que ela está descarregada.

# **Solução:**

**→** Descarregue e recarregue a bateria.

# **Problema:**

O tempo operacional para uma bateria completamente carregada é curto.

# **Solução:**

**→** Descarregue e recarregue a bateria. Se o tempo operacional da bateria ainda for curto, use uma bateria nova.

# **Problema:**

O computador não funciona com uma bateria completamente carregada.

# **Solução:**

**→** O protetor contra sobrecarga na bateria pode estar ativo. Desligue o computador por um minuto para reinicializar o protetor; em seguida, ligue o computador novamente.
### **Problema:**

A bateria não carrega.

### **Solução:**

**→** Você não pode recarregar a bateria quando ela estiver muito aquecida. Se a bateria estiver aquecida, remova-a do computador e permita que ela resfrie até atingir a temperatura ambiente. Quando estiver fria, recoloque-a e recarregue-a. Se ela ainda não puder ser carregada, envie-a para manutenção.

## **Problemas com a Unidade de Disco Rígido**

### **Problema:**

A unidade de disco rígido emite um ruído intermitentemente.

### **Solução:**

- **→** O ruído de vibração pode ser ouvido quando:
- A unidade de disco rígido começa a acessar dados ou quando ela pára.
- Quando você está transportando a unidade de disco rígido.
- Quando você está transportando seu computador.

Esta é uma característica normal de uma unidade de disco rígido, e não é um defeito.

### **Problema:**

A unidade de disco rígido não funciona.

### **Solução:**

**→** No menu de inicialização do BIOS Setup Utility, certifique-se de que a unidade de disco rígido esteja incluída na lista "Boot priority order". Se estiver incluída na lista "Excluded from boot order", ela está desativada. Selecione a entrada para ela na lista e pressione a tecla x. Isso move a entrada para a lista "Boot priority order".

# **Problema com a Inicialização**

### **Problema:**

O sistema operacional Microsoft ® Windows não será iniciado.

### **Solução:**

**→** Utilize o espaço de trabalho do Rescue and Recovery para ajudar a solucionar ou identificar seu problema. Para abrir o espaço de trabalho do Rescue and Recovery, faça o seguinte:

- 1. Desligue seu PC e ligue-o novamente.
- 2. Observe com atenção a tela enquanto seu PC é iniciado. Quando a mensagem "**To interrupt normal startup, press the blue**

**ThinkVantage button**" for exibida na parte inferior esquerda da tela, pressione o botão azul ThinkVantage. O espaço de trabalho do Rescue and Recovery é aberto.

- 3. A partir do espaço de trabalho do Rescue and Recovery, é possível fazer o seguinte:
	- **Rescue and Restore** resgatar e restaurar os seus arquivos, pastas ou backups.
	- **Configure** configurar suas configurações de sistema e senhas.
	- **Comunicate** comunicar-se utilizando a internet e o link para o site de suporte.
	- **Troubleshoot** resolver e diagnosticar os problemas utilizando os diagnósticos.

No painel superior do espaço de trabalho do Rescue and Recovery, você pode clicar em uma das seguintes guias para abrir outras páginas ou sair do utilitário:

- **Events Viewer** permite que você visualize um registro que contenha informações sobre eventos ou tarefas associadas a operações do Rescue and Recovery.
- **System Information** permite que você visualize as informações importantes de hardware e software sobre o computador. Essas informações podem ser valiosas ao tentar diagnosticar problemas.
- **Warranty Status** permite ver quando sua garantia expirar, os termos de serviço de seu computador ou uma lista de peças de substituição.
- **Help** fornece informações sobre as várias funções disponíveis no espaço de trabalho do Rescue and Recovery.
- **Restart** fecha o espaço de trabalho do Rescue and Recovery e retoma a seqüência de inicialização que foi descontinuada.

# **Problemas com a Autenticação de Impressão Digital**

### **Problema:**

Não é possível registrar ou autenticar seu dedo.

## **Solução**

**→** Se seu(s) dedo(s) estiver(em) em alguma das seguintes condições, você talvez não consiga registrá-lo(s) ou autenticá-lo(s):

- Seu dedo estiver enrugado.
- Seu dedo estiver áspero, seco ou machucado.
- Seu dedo estiver muito seco.
- Seu dedo estiver marcado com sujeira, barro ou óleo.
- A superfície de seu dedo for muito diferente daquela de quando você registrou sua impressão digital.
- Seu dedo estiver molhado.

– For utilizado um dedo que não esteja cadastrado.

Para aprimorar a situação, tente o seguinte:

- Limpe ou enxugue suas mãos para remover qualquer excesso de sujeira ou umidade dos dedos.
- Cadastre e utilize um dedo diferente para a autenticação.
- Se suas mãos estiverem muito secas, passe loção sobre elas.

### **Outros Problemas**

### **Problema:**

O computador trava ou não aceita nenhuma entrada.

### **Solução:**

**→** O computador pode travar quando entrar no modo em espera durante uma operação de comunicação. Desative o temporizador de espera quando estiver trabalhando em rede.

Para desligar o computador, mantenha pressionado o botão para ligar/desligar por 4 segundos ou mais.

### **Problema:**

O computador não inicializa a partir de um dispositivo desejado.

#### **Solução:**

**→** Consulte o menu Startup do BIOS Setup Utility. Certifique-se de que a seqüência de inicialização no BIOS Setup Utility esteja definida para que o computador inicie a partir do dispositivo desejado.

Certifique-se também de que o dispositivo com o qual o computador é iniciado esteja ativado. No menu de inicialização do BIOS Setup Utility, certifique-se de que o dispositivo esteja incluído na lista ″Boot priority order″. Se estiver incluído na lista ″Excluído da Ordem de Inicialização″, ele está desativado. Selecione a entrada para ela na lista e pressione a tecla x. Isso move a entrada para a lista ″Boot priority order″.

### **Problema:**

O computador não responde.

### **Solução:**

**→** Os IRQs para o PCI estão todos definidos como 11. O computador não responde porque não pode compartilhar o IRQ com outros dispositivos. Consulte o ThinkPad Configuration Program.

## **Problema:**

O computador não consegue reproduzir um CD, ou a qualidade do som não é boa.

### **Solução:**

**→** Certifique-se de que o disco siga os padrões de seu país. Em geral, um disco que segue os padrões locais está marcado com um logotipo de CD na etiqueta. Se você utilizar um disco que não atenda a esses padrões, não podemos garantir que que ele será reproduzido ou que a qualidade do som seja boa, caso ele seja reproduzido.

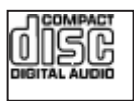

### **Problema:**

A reprodução de DVD não está normal no Windows 2000.

### **Solução:**

**→** Este problema pode ocorrer se o modo Bateria Máxima estiver selecionado para a tecnologia Intel SpeedStep®. Esse modo é projetado para atingir o tempo máximo de vida da bateria mudando a velocidade do processador entre velocidade baixa regular e metade dessa velocidade, dependendo de quanto o processador é utilizado. Se a utilização aumenta, o Intel SpeedStep altera a velocidade do processador para a velocidade baixa. A operação neste modo pode diminuir drasticamente o desempenho do processador e, desta forma, pode fazer com que a reprodução de um DVD não seja correta.

Para evitar ou reduzir esse problema, é possível escolher um dos três modos de operação diferentes, da seguinte maneira:

- **Maximum Performance:** Mantém a velocidade do processador alta o tempo todo.
- **Automatic:** Alterna a velocidade do processador entre alta e baixa de acordo com a utilização do processador. Se a utilização aumentar, o IntelSpeedStep altera a velocidade do processador para alta.
- **Battery Optimized Performance:** Mantém a velocidade baixa o tempo todo.

Para escolher um modo, proceda da seguinte maneira:

- 1. Inicie o ThinkPad Configuration Program.
- 2. Clique em **Power Management**.
- 3. Clique na guia **Intel SpeedStep technology**.
- 4. A partir da lista, selecione o modo desejado.
- 5. Dê um clique em **OK**.

### **Problema:**

Você não pode conectar utilizando a placa de rede integrada wireless.

### **Solução:**

**→** Se o vídeo do computador estiver fechado, abra-o e tente novamente.

### **Problema:**

O computador não pode se conectar à rede local, dispositivos compartilhados ou impressoras de rede, mas pode se conectar à Internet.

### **Solução:**

**→**Em seu desktop, clique no ícone Symantec Client Security e, em seguida, clique no ícone Symantec Home and Office Networking Wizard e siga as instruções.

### **Problema:**

Se seu sistema operacional for o Windows 2000 e você estiver utilizando um dispositivo USB 1.x, quando seu computador retornar do modo de espera ou de hibernação para operação normal, poderá aparecer a mensagem ″Remoção de Dispositivo Insegura″.

### **Solução:**

**→** Você pode fechar esta mensagem com segurança. Ela é exibida devido a problemas no driver USB 2.0 no Windows 2000. Você pode obter informações detalhadas na seção More Information do Microsoft Knowledge Base 328580 e 323754. Visite a home page do Microsoft Knowledge Base em http://support.microsoft.com/, digite o número do artigo da base de dados de conhecimento de que você precisa no campo de pesquisa e clique no botão Search.

### **Problema:**

Um aplicativo não é executado corretamente.

### **Solução:**

**→** Verifique se o problema não está sendo causado pelo aplicativo.

**→** Verifique se seu computador possui o requisito mínimo de memória para executar o aplicativo. Consulte os manuais fornecidos com o aplicativo.

- **→** Verifique o seguinte:
- O aplicativo é projetado para operar em seu sistema operacional.
- Outros aplicativos são executados corretamente em seu computador.
- Os drivers do dispositivo estão instalados.
- O aplicativo funciona quando é executado em algum outro computador.
- **→** Se aparecer uma mensagem de erro enquanto você estiver utilizando o aplicativo, consulte os manuais fornecidos com o aplicativo.

# **Capítulo 4. Iniciando o BIOS Setup Utility**

Seu computador possui um programa, denominado BIOS Setup Utility, que permite selecionar vários parâmetros de configuração.

- v Config: Define a configuração do computador.
- Date/Time: Define a data e a hora.
- v Security: Define os recursos de segurança.
- v Startup: Define o dispositivo de inicialização.
- v Restart: Reinicia o sistema.

**Nota:** Você pode definir vários parâmetros mais facilmente utilizando o Programa ThinkPad Configuration.

Para iniciar o BIOS Setup Utility, faça o seguinte:

- 1. Para se proteger contra perda acidental de dados, faça backup do registro dos dados e do computador. Para obter detalhes consulte a seção "Ferramentas de Backup e Restauração de Dados" do Access Help.
- 2. Remova o disquete da unidade de disquete e desligue o computador.
- 3. Ligue o computador; em seguida, enquanto a mensagem "To interrupt normal startup, press the blue ThinkVantage button" é exibida na parte inferior esquerda da tela, pressione o botão ThinkVantage. O espaço de trabalho do Rescue and Recovery é aberto.
- 4. Clique em **Access BIOS**. A janela System Restart Required é exibida.
- 5. Clique em **Yes**. O computador é reiniciado e o menu do BIOS Setup Utility aparece.
- 6. Se você tiver definido uma senha de supervisor, o menu do BIOS Setup Utility será exibido depois que a senha for digitada. Você pode iniciar o utilitário pressionando Enter em vez de digitar a senha de supervisor; contudo, você não poderá alterar os parâmetros protegidos pela senha de supervisor. Para obter informações adicionais, consulte a ajuda integrada.

Utilize as teclas do cursor, mova para um item que você queira alterar. Quando o item desejado estiver destacado, pressione Enter. Um submenu é exibido.

- 7. Altere os itens que você deseja alterar. Para alterar o valor de um item, utilize a tecla F5 ou F6. Se o item possuir um submenu, é possível exibi-lo pressionando Enter.
- 8. Pressione F3 ou Esc para sair do submenu. Se você estiver em um submenu aninhado, pressione Esc repetidamente até atingir o menu do BIOS Setup Utility.

**Nota:** Se for preciso restaurar as definições para seu estado original da época da compra, pressione a tecla F9 para carregar as definições padrão. Também é possível selecionar uma opção do submenu Restart para carregar as definições padrão ou descartar as alterações.

9. Selecione Restart; e, em seguida, pressione Enter. Mova o cursor para a opção que deseja para reiniciar o computador, em seguida pressione Enter. Seu computador será reiniciado.

# <span id="page-44-0"></span>**Capítulo 5. Instalando um Novo Sistema Operacional**

Antes de instalar o sistema operacional, consulte a seção ″Instalando um Novo Sistema Operacional″ do Access Help e certifique-se de fazer o seguinte:

- v Imprima as seções do Access Help que serão utilizadas. Vá para a seção do sistema operacional que você estiver utilizando.
- v Copie todos os subdiretórios e arquivos do diretório C:\IBMTOOLS ou C:\SWTOOLS para um dispositivo de armazenamento removível, pois você precisará deles durante a instalação.

### **Instalando o Windows XP**

Caso esteja instalando o Windows XP em um computador com um processador de núcleo duplo, desative o Core Multi-Processing antes de dar início à instalação da seguinte forma:

- 1. Inicie o BIOS Setup Utility.
- 2. Selecione Config. O submenu Config é aberto.
- 3. Selecione CPU. O submenu CPU é aberto.
- 4. Para Core Multi-Processing, selecione Disabled.
- 5. Pressione F10.

Para instalar o Windows XP e o software relacionado em seu computador, faça o seguinte:

Antes de instalar o sistema operacional, instale o Intel® Matrix Storage Manager Driver, da seguinte forma:

### **Nota**

Certifique-se de instalar o Intel Matrix Storage Manager Driver antes de instalar o sistema operacional. Caso contrário, seu computador não responderá; ele apenas exibirá uma tela azul.

- 1. Conecte uma unidade de disquete ao seu computador.
- 2. Copie o Intel Matrix Storage Manager Driver de C:\IBMTOOLS\DRIVERS\IMSM ou C:\SWTOOLS\DRIVERS\IMSM para um disquete.
- 3. Para se certificar de que SATA AHCI está ativado, inicie o menu BIOS Setup Utility.
- 4. Selecione Config.
- 5. Selecione Serial ATA (SATA). Selecione AHCI.
- 6. Selecione AHCI.
- 7. Altere a seqüência de inicialização do seu computador. Seguindo as instruções do menu Startup no Bios Setup Utility, defina que a unidade de CD-ROM iniciará primeiro.
- 8. Insira o CD para Windows XP na unidade de CD ou DVD e reinicialize o computador.
- 9. Para instalar primeiro um driver SCSI ou RAID de terceiros, pressione F6.
- 10. Quando solicitado, selecione S para Especificar Dispositivo Adicional.
- 11. Quando solicitado, insira o disquete criado na etapa 2 na [página](#page-44-0) 37 e pressione Enter.
- 12. Selecione Intel 82801 GBM SATA AHCI Controller (Mobile ICH7M) e pressione Enter.
- 13. Para continuar com a instalação, pressione Enter novamente. Deixe o disquete na unidade até a próxima reinicialização; o software pode precisar ser copiado do disquete novamente quando os arquivos forem copiados durante a configuração.
- 14. Se você ainda não tiver instalado o Windows XP Service Pack 2, visite o Web site da Microsoft no endereço http://www.microsoft.com/windowsxp/downloads/
- 15. Nesse Web site, faça o download do Windows XP Service Pack 2. Para instalá-lo, siga as instruções no arquivo leia-me.
- 16. Na listagem de dispositivos na janela Gerenciador de Dispositivos, uma marca em amarelo pode aparecer ao lado esquerdo do controlador USB (Universal Serial Bus). Se essa marca aparecer, abra suas propriedades e clique no botão Reinstalar driver para instalar o driver USB2.0.
- 17. Restaure C:\IBMTOOLS ou C:\SWTOOLS da cópia de backup feita antes de iniciar a instalação.
- 18. Execute o Intel Chipset Support 5 para Windows 2000/XP. Para isso, execute o infinst autol.exe em C:\IBMTOOLS\OSFIXES\INTELINF\ ou C:\SWTOOLS\OSFIXES\INTELINF\.
- 19. Aplique a Correção de Registro de Políticas de Energia PCMCIA. Para fazer isso, acesse C:\IBMTOOLS\OSFIXES\PCMCIAPW\ ou C:\SWTOOLS\OSFIXES\PCMCIAPW\ e dê um clique duplo em install.bat. Em seguida, siga as instruções na tela.
- 20. Instale os drivers de dispositivo. Eles são fornecidos no diretório C:\IBMTOOLS\DRIVERS ou C:\SWTOOLS\DRIVERS em sua unidade de disco rígido. Para ver como instalá-los, consulte Instalando drivers de dispositivo. Você também precisará instalar o software aplicativo fornecido no diretório C:\IBMTOOLS\APPS ou C:\SWTOOLS\APPS em sua unidade de disco rígido.

**Nota:** Se você não conseguir localizar os arquivos suplementares, drivers de dispositivo e o software aplicativo de que precisa na unidade de disco rígido ou se quiser receber atualizações e as últimas informações sobre eles, consulte o Web site do ThinkPad no endereço http://www.lenovo.com/think/support/site.wss/TPAD-MATRIX.html.

Se você não possuir uma unidade de disquete, é possível instalar o Intel Matrix Storage Manager Driver através do processo alternativo a seguir:

### **Nota**

Caso você selecione AHCI para Serial ATA (SATA) no BIOS Setup Utility antes de instalar o Intel Matrix Storage Manager Driver, seu computador não responderá, ele apenas exibirá uma tela azul.

- 1. Inicie o menu do BIOS Setup Utility.
- 2. Selecione Config.
- 3. Selecione Serial ATA (SATA).
- 4. Selecione Compatibility.
- 5. Altere a seqüência de inicialização do seu computador. Seguindo as instruções do menu Startup no Bios Setup Utility, defina que a unidade de CD-ROM iniciará primeiro.
- 6. Insira o CD para Windows XP na unidade de CD ou DVD e reinicialize o computador.
- 7. Se você ainda não tiver instalado o Windows XP Service Pack 2, visite o Web site da Microsoft no endereço http://www.microsoft.com/windowsxp/downloads/
- 8. Nesse Web site, faça o download do Windows XP Service Pack 2. Para instalá-lo, siga as instruções no arquivo leia-me.
- 9. Visite o Web site da Lenovo no endereço http://www.lenovo.com/think/support/site.wss/TPAD-MATRIX.html
- 10. Nesse Web site, faça o download do Intel Matrix Storage Manager Driver. Para instalá-lo, siga as instruções no arquivo leia-me para uma instalação limpa.
- 11. Execute o Intel Matrix Storage Manager Driver. Para fazer isso, vá para C:\DRIVERS\WIN\SATA\PREPARE e dê um clique duplo em install.cmd.
- 12. Desligue o computador e, em seguida, ligue-o novamente.
- 13. Inicie o menu do BIOS Setup Utility.
- 14. Selecione Config.
- 15. Selecione Serial ATA (SATA).
- 16. Selecione AHCI.
- 17. Inicie o Windows XP. A tela de Boas-vindas do Assistente Novo Hardware Encontrado é exibida.
- 18. Clique em Não desta vez e, em seguida, clique em Avançar.
- 19. Selecione Instalar a partir de uma lista ou localização específica (Avançado) e clique em Avançar.
- 20. Selecione Pesquisar o melhor driver nesses locais. Em seguida, selecione Incluir este local na pesquisa, especifique o caminho, C:\DRIVERS\WIN\SATA e clique em Avançar. O Encerramento do Assistente Novo Hardware Encontrado é exibido.
- 21. Clique em Concluir.
- 22. Quando a janela Alterar Configurações do Sistema Aparecer, clique em Sim. O computador é reinicializado.
- 23. Na listagem de dispositivos na janela Gerenciador de Dispositivos, uma marca em amarelo pode aparecer ao lado esquerdo do controlador USB (Universal Serial Bus). Se essa marca aparecer, abra suas propriedades e clique no botão Reinstalar driver para instalar o driver USB2.0.
- 24. Restaure C:\IBMTOOLS ou C:\SWTOOLS da cópia de backup feita antes de iniciar a instalação.
- 25. Execute o Intel Chipset Support 5 para Windows 2000/XP. Para isso, execute o infinst autol.exe em C:\IBMTOOLS\OSFIXES\INTELINF\ ou C:\SWTOOLS\OSFIXES\INTELINF\.
- 26. Aplique a Correção de Registro de Políticas de Energia PCMCIA. Para fazer isso, acesse C:\IBMTOOLS\OSFIXES\PCMCIAPW\ ou C:\SWTOOLS\OSFIXES\PCMCIAPW\, dê um clique duplo em install.bat e, em seguida, siga as instruções que aparecem na tela.
- 27. Instale os drivers de dispositivo. Eles são fornecidos no diretório C:\IBMTOOLS\DRIVERS ou C:\SWTOOLS\DRIVERS em sua unidade de disco rígido. Para ver como instalá-los, consulte Instalando drivers de dispositivo. Você também precisará instalar o software aplicativo fornecido no diretório C:\IBMTOOLS\APPS ou C:\SWTOOLS\APPS em sua unidade de disco rígido.
	- **Nota:** Se você não conseguir localizar os arquivos suplementares, drivers de dispositivo e o software aplicativo de que precisa na unidade de disco rígido ou se quiser receber atualizações e as últimas informações sobre eles, consulte o Web site do ThinkPad no endereço http://www.lenovo.com/think/support/site.wss/TPAD-MATRIX.html.

# **Instalando o Pacote de Módulos de Atualização do Windows XP**

Os Módulos de Atualização do Windows XP estão em um dos seguintes diretórios:

C:\IBMTOOLS\OSFIXES\WXPUP ou C:\SWTOOLS\OSFIXES\WXPUP

O nome de cada subpasta é o número de um módulo de correção. Para obter informações sobre cada módulo fixo, visite a home page da Base de Conhecimentos da Microsoft no endereço http://support.microsoft.com/, digite o número do módulo fixo necessário no campo de pesquisa e clique no botão Pesquisar.

**Nota:** O endereço do Web site está sujeito a alterações sem aviso. Se a home page não for exibida, procure-a na página principal da Microsoft.

Para instalar um módulo de correção, execute o arquivo .exe em uma subpasta e siga as instruções na tela.

**Nota:** Caso você remova a unidade de disco rígido do computador com um processador de núcleo simples e a instale em um computador com processador de núcleo duplo, é possível obter acesso à unidade de disco rígido. O oposto, no entanto, não é verdadeiro: caso você remova a unidade de disco rígido do computador com um processador de núcleo duplo e a instale em um computador com processador de núcleo simples, não é possível obter acesso à unidade de disco rígido.

### **Instalando o Windows 2000**

Caso esteja instalando o Windows 2000 em um computador com um processador de núcleo duplo, desative o Core Multi-Processing antes de dar início à instalação da seguinte forma:

- 1. Inicie o BIOS Setup Utility.
- 2. Selecione Config. O submenu Config é aberto.
- 3. Selecione CPU. O submenu CPU é aberto.
- 4. Para Core Multi-Processing, selecione Disabled.
- 5. Pressione F10.

Caso você instale o Windows 2000 e seu software em seus computador a partir da unidade do ThinkPad Advanced Dock, instale o Windows 2000 integrado com o Service Pack 4. Para obter detalhes, consulte o Web site da Microsoft em:

http://www.microsoft.com/windows2000/downloads/servicepacks/sp4 spdeploy.htm#scenario\_1\_installing\_windows\_2000\_integrated\_with\_the\_ service\_pack\_rpmd

Para instalar o Windows 2000 e o software relacionado em seu computador, faça o seguinte:

Antes de instalar o sistema operacional, instale o Intel Matrix Storage Manager Driver, da seguinte forma:

### **Nota**

Certifique-se de instalar o Intel Matrix Storage Manager Driver antes de instalar o sistema operacional. Caso contrário, seu computador não responderá; ele apenas exibirá uma tela azul.

- 1. Conecte uma unidade de disquete ao seu computador.
- 2. Copie o Intel Matrix Storage Manager Driver de C:\IBMTOOLS\DRIVERS\IMSM ou C:\SWTOOLS\DRIVERS\IMSM para um disquete.
- 3. Para se certificar de que SATA AHCI está ativado, inicie o menu BIOS Setup Utility.
- 4. Selecione Config.
- 5. Selecione Serial ATA (SATA).
- 6. Selecione AHCI.
- 7. Altere a seqüência de inicialização do seu computador. Seguindo as instruções do menu Startup no Bios Setup Utility, defina que a unidade de CD-ROM iniciará primeiro.
- 8. Insira o CD do Windows 2000 na unidade de CD ou DVD e reinicialize o computador. Siga as instruções na tela.
- 9. Para instalar primeiro um driver SCSI ou RAID de terceiros, pressione F6.
- 10. Quando solicitado, selecione S para Especificar Dispositivo Adicional.
- 11. Quando solicitado, insira o disquete criado na etapa 2 e pressione Enter.
- 12. Selecione Intel 82801 GBM SATA AHCI Controller (Mobile ICH7M) e pressione Enter.
- 13. Para continuar com a instalação, pressione Enter novamente. Deixe o disquete na unidade até a próxima reinicialização; o software pode precisar ser copiado do disquete novamente quando os arquivos forem copiados durante a configuração.
- 14. Se você ainda não tiver instalado o Windows 2000 Service Pack 4, visite o Web site da Microsoft no endereço http://www.microsoft.com/windows2000/downloads/servicepacks/
- 15. Nesse Web site, faça o download do Windows 2000 Service Pack 4. Para instalá-lo, siga as instruções no arquivo leia-me.
- **Nota:** Se você instalou qualquer aplicativo antivírus antes de instalar o Service Pack, desinstale-o. Após a instalação do Service Pack, reinstale o aplicativo antivírus.
- 16. Na listagem de dispositivos na janela Gerenciador de Dispositivos, uma marca em amarelo pode aparecer ao lado esquerdo do controlador USB (Universal Serial Bus). Se essa marca aparecer, abra suas propriedades e clique no botão Reinstalar driver para instalar o driver USB2.0.
- 17. Restaure C:\IBMTOOLS ou C:\SWTOOLS da cópia de backup feita antes de iniciar a instalação.
- 18. Execute o Intel Chipset Support 4 para Windows 2000/XP. Para isso, execute o infinst\_autol.exe em C:\IBMTOOLS\OSFIXES\INTELINF\ ou C:\SWTOOLS\OSFIXES\INTELINF\.
	- **Nota:** Se você não localizar esse diretório na unidade de disco rígido, faça o download do Intel Chipset Support 4 para Windows 2000/XP a partir do Web site do ThinkPad no endereço http://www.lenovo.com/think/support/site.wss/TPAD-MATRIX.html.
- 19. Siga as instruções para o programa Install shield.
- 20. Instale os drivers de dispositivo e o software aplicativo do Windows 2000 consultando seu procedimento.
	- **Nota:** Se você não conseguir localizar os arquivos suplementares, drivers de dispositivo e o software aplicativo de que precisa na unidade de disco rígido ou se quiser receber atualizações e as últimas informações sobre eles, consulte o Web site do ThinkPad no endereço http://www.lenovo.com/think/support/site.wss/TPAD-MATRIX.html.

Se você não possuir uma unidade de disquete, é possível instalar o Intel Matrix Storage Manager Driver através do processo alternativo a seguir:

### **Nota**

Caso você selecione AHCI para Serial ATA (SATA) no BIOS Setup Utility antes de instalar o Intel Matrix Storage Manager Driver, seu computador não responderá, ele apenas exibirá uma tela azul.

## **Nota:**

- 1. Inicie o menu do BIOS Setup Utility.
- 2. Selecione Config.
- 3. Selecione Serial ATA (SATA).
- 4. Selecione Compatibility.
- 5. Altere a seqüência de inicialização do seu computador. Seguindo as instruções do menu Startup no Bios Setup Utility, defina que a unidade de CD-ROM iniciará primeiro.
- 6. Insira o CD do Windows 2000 na unidade de CD ou DVD e reinicialize o computador. Siga as instruções na tela.
- 7. Se você ainda não tiver instalado o Windows 2000 Service Pack 4, visite o Web site da Microsoft no endereço http://www.microsoft.com/windows2000/downloads/servicepacks/
- 8. Nesse Web site, faça o download do Windows 2000 Service Pack 4. Para instalá-lo, siga as instruções no arquivo leia-me.
	- **Nota:** Se você instalou qualquer aplicativo antivírus antes de instalar o Service Pack, desinstale-o. Após a instalação do Service Pack, reinstale o aplicativo antivírus.
- 9. Visite o Web site da Lenovo no endereço http://www.lenovo.com/think/support/site.wss/TPAD-MATRIX.html
- 10. Nesse Web site, faça o download do Intel Matrix Storage Manager Driver. Para instalá-lo, siga as instruções no arquivo leia-me para uma instalação limpa.
- 11. Execute o Intel Matrix Storage Manager Driver. Para fazer isso, vá para C:\DRIVERS\WIN\SATA\PREPARE e dê um clique duplo em install.cmd.
- 12. Desligue o computador e, em seguida, ligue-o novamente.
- 13. Inicie o menu do BIOS Setup Utility.
- 14. Selecione Config.
- 15. Selecione Serial ATA (SATA).
- 16. Selecione AHCI.
- 17. Inicie o Windows 2000. A tela de Boas-vindas do Assistente Novo Hardware Encontrado é exibida.
- 18. Clique em Avançar.
- 19. Selecione Procurar por um driver adequado para o dispositivo (recomendado) e, em seguida, clique em Avançar.
- 20. Selecione Especificar um local e, em seguida, clique em Avançar.
- 21. Especifique o caminho, C:\DRIVERS\WIN\SATA, e clique em OK. A janela Resultados da Procura em Arquivos de Drivers é exibida.
- 22. Clique em Avançar. O Encerramento do Assistente Novo Hardware Encontrado é exibido.
- 23. Clique em Concluir.
- 24. Quando a janela Alterar Configurações do Sistema Aparecer, clique em Sim. O computador é reinicializado.
- 25. Na listagem de dispositivos na janela Gerenciador de Dispositivos, uma marca em amarelo pode aparecer ao lado esquerdo do controlador USB (Universal Serial Bus). Se essa marca aparecer, abra suas propriedades e clique no botão Reinstalar driver para instalar o driver USB2.0.
- 26. Restaure C:\IBMTOOLS ou C:\SWTOOLS da cópia de backup feita antes de iniciar a instalação.
- 27. Execute o Intel Chipset Support 4 para Windows 2000/XP. Para isso, execute o infinst autol.exe em C:\IBMTOOLS\OSFIXES\INTELINF\ ou C:\SWTOOLS\OSFIXES\INTELINF\.
	- **Nota:** Se você não localizar esse diretório na unidade de disco rígido, faça o download do Intel Chipset Support 4 para Windows 2000/XP a partir do Web site do ThinkPad no endereço http://www.lenovo.com/think/support/site.wss/TPAD-MATRIX.html.
- 28. Siga as instruções para o programa Install shield.
- 29. Instale os drivers de dispositivo e o software aplicativo do Windows 2000 consultando seu procedimento.

Após instalar o Windows 2000 Service Pack 4, você precisará instalar os drivers de dispositivos; eles são fornecidos no diretório C:\IBMTOOLS\DRIVERS ou C:\SWTOOLS\DRIVERS em sua unidade de disco rígido. Para ver como instalá-los, consulte Instalando drivers de dispositivo. Você também precisará instalar o software aplicativo fornecido no diretório C:\IBMTOOLS\APPS ou C:\SWTOOLS\APPS em sua unidade de disco rígido.

Se você não conseguir localizar os arquivos suplementares, drivers de dispositivo e o software aplicativo de que precisa na unidade de disco rígido ou se quiser receber atualizações e as últimas informações sobre eles, consulte o Web site do ThinkPad no endereço http://www.lenovo.com/think/support/site.wss/TPAD-MATRIX.html.

# **TI CardBus Controller Support**

- 1. Abra a janela Propriedades de Sistema.
- 2. Clique na guia Hardware.
- 3. Clique no botão Gerenciador de Dispositivos. A janela Gerenciador de Dispositivos é exibida.
- 4. Dê um clique duplo no adaptador PCMCIA. Se o ″Generic CardBus Controller″ estiver listado, vá para o próximo passo. Se não estiver listado, você não precisa instalar o TI CardBus Controller Support. Pare este procedimento.
- 5. Faça download do TI PCI 1520/4520 CardBus Controller Support para Windows 98/2000 a partir do Web site e siga as instruções no arquivo leia-me.
	- **Nota:** Para fazer o download, visite este Web site e siga as instruções na tela. http://www.lenovo.com/think/support/site.wss/TPAD-MATRIX.html

Os Módulos de Atualização do Windows 2000 estão em um dos seguintes diretórios:

C:\IBMTOOLS\OSFIXES\W2KUP ou C:\SWTOOLS\OSFIXES\W2KUP

O nome de cada subpasta é o número de um módulo de correção. Para obter informações sobre cada módulo fixo, visite a home page da Base de Conhecimentos da Microsoft no endereço http://support.microsoft.com/, digite o número do módulo fixo necessário no campo de pesquisa e clique no botão Pesquisar.

**Nota:** O endereço do Web site está sujeito a alterações sem aviso. Se a home page não for exibida, procure-a na página principal da Microsoft.

Para instalar um módulo de correção, execute o arquivo .exe em uma subpasta e siga as instruções na tela.

# **Capítulo 6. Opções de Recuperação**

### **Introduzindo o Rescue and Recovery**

Caso o Windows não esteja sendo executado adequadamente, pode ser necessário fazer o seguinte:

- v Obter as informações do sistema atual.
- Diagnosticar e solucionar um problema.
- v Recuperar arquivos do seu ambiente Windows ou restaurar os arquivos de backup, desde que você tenha feito backups utilizando o programa Rescue and Recovery.
- Configurar seu computador ou iniciar o BIOS Setup Utility.

Tudo isso pode ser feito a partir do espaço de trabalho do ThinkVantage Rescue and Recovery. Ligue seu computador e, quando a seguinte mensagem for exibida, pressione o botão azul do ThinkVantage: ″To interrupt normal startup, press the ThinkVantage button″. O espaço de trabalho do ThinkVantage Rescue and Recovery é aberto. Para obter mais informações sobre a utilização do recursos do Rescue and Recovery, consulte a seção "Visão Geral da Recuperação" do Access Help.

### **Restaurando Conteúdo de Fábrica**

Em vez de fornecer um CD de recuperação ou um CD do Windows com seu computador, a Lenovo fornece métodos mais simples para realizar as tarefas geralmente associadas a esses CDs. Os arquivos e programas para estes métodos alternativos estão em seu disco rígido, o que elimina a necessidade de localizar CDs guardados em lugares que você não lembra e elimina os problemas associados à utilização de uma versão incorreta do CD.

O backup completo de todos os arquivos e programas que a Lenovo pré-instalou em seu computador reside em uma área protegida ou partição oculta do disco rígido. Embora estejam ocultos, os backups nas partições consomem espaço do disco rígido. Dessa forma, ao verificar a capacidade de seu disco rígido de acordo com o Windows, talvez você note que a capacidade total do disco parece ser menor do que a capacidade esperada. Essa discrepância é explicada pelo conteúdo da partição oculta.

O Product Recovery Program contido nessa área permite que você restaure todo o conteúdo do seu disco rígido para o mesmo estado em que estava quando foi fornecido originalmente pela fábrica.

Para recuperar o disco rígido para seu conteúdo original, faça o seguinte:

### **Notas:**

- 1. Se a unidade óptica não estiver conectada ao seu computador ThinkPad durante a recuperação, os software de DVD e de gravação de CDs não serão instalados. Para garantir que eles serão instalados corretamente, instale a unidade óptica no Ultrabay Slim antes de executar uma operação de recuperação.
- 2. O processo de recuperação pode levar até 2 horas.

**Atenção:** Todos os arquivos na partição primária do disco rígido (em geral, a unidade C) serão perdidos no processo de recuperação. No entanto, antes que algum dado seja substituído, você poderá salvar um ou mais arquivos em outras mídias.

- 1. Se possível, salve todos os seus arquivos e encerre o sistema operacional.
- 2. Desligue seu computador por no mínimo 5 segundos.
- 3. Ligue seu computador. Observe a tela cuidadosamente. Enquanto a mensagem "To interrupt normal startup, press the blue ThinkVantage button" é exibida, pressione o botão ThinkVantage. O ThinkVantage espaço de trabalho do Rescue and Recovery é aberto.
- 4. Clique em **Restore your system** e siga as instruções na tela.

## **Recuperando Dados**

Se você executou uma operação de backup utilizando o programa Rescue and Recovery, terá também um ou mais backups armazenados que refletem o conteúdo do disco rígido como ele existia em vários períodos. Esses backups podem estar armazenados em seu disco rígido, unidade de rede ou mídia removível, dependendo das opções selecionadas durante a operação de backup.

Você pode utilizar o programa Rescue and Recovery ou o espaço de trabalho do Rescue and Recovery para restaurar o conteúdo do disco rígido para um estado anterior, utilizando qualquer um dos backups armazenados. O espaço de trabalho do Rescue and Recovery é executado de forma independente do sistema operacional Windows. Portanto, você pode iniciá-lo, pressionando o botão azul ThinkVantage quando solicitado durante a inicialização.

Quando o espaço de trabalho do Rescue and Recovery for aberto, você pode executar uma operação de recuperação, mesmo que não consiga iniciar o Windows.

# **Capítulo 7. Fazendo Upgrade e Substituindo Dispositivos**

# **Substituindo a Bateria**

**Importante** Leia o *Guia de Segurança e Garantia* antes de substituir a bateria.

- 1. **Desligue o computador ou deixe-o no modo de hibernação.** Depois, desconecte o adaptador de corrente alternada e todos os cabos do computador.
	- **Nota:** Caso esteja utilizando uma PC Card, o computador pode não ser capaz de entrar no modo de hibernação. Se isso ocorrer, desligue o computador.
- 2. Feche a tela do computador e desligue o computador.
- 3. Destrave a trava da bateria deslizando-a para a esquerda **1** . Em seguida, remova a bateria 2.

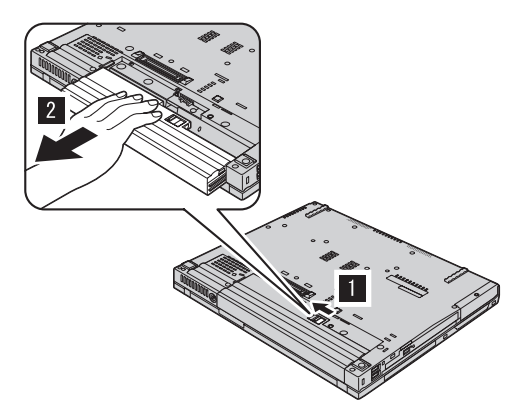

4. Instale uma bateria totalmente carregada.

## *Substituição da bateria*

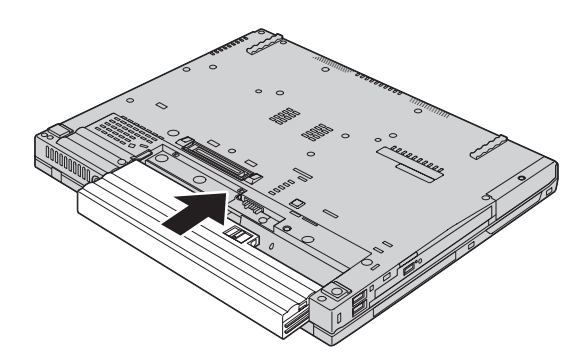

5. Deslize a trava da bateria para a posição travada.

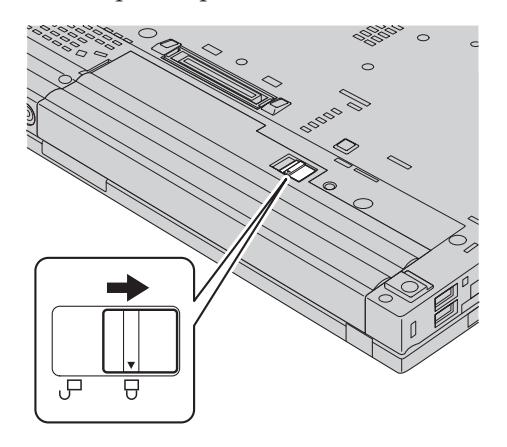

6. Ligue o computador novamente. Conecte o adaptador de corrente alternada e os cabos ao computador.

# **Fazendo Upgrade da Unidade de Disco Rígido**

**Importante**

Leia o *Guia de Segurança e Garantia* antes de substituir a unidade de disco rígido.

É possível aumentar a capacidade de armazenamento de seu computador substituindo a unidade de disco rígido por uma de maior capacidade. Você pode adquirir uma nova unidade de disco rígido de seu revendedor ou de seu representante de marketing Lenovo.

### **Notas:**

- 1. Somente substitua a unidade de disco rígido se você fizer seu upgrade ou precisar repará-la. Os conectores e compartimentos da unidade de disco rígido não foram projetados para alterações freqüentes ou para troca de unidade.
- 2. O ThinkVantage espaço de trabalho do Rescue and Recovery e o programa Product Recovery não são incluídos em uma unidade de disco rígido opcional.

### **Atenção Manuseio de uma unidade de disco rígido**

- v Não derrube a unidade ou submeta-a a colisões. Coloque a unidade em um material, como um tecido macio, que absorva colisões.
- v Não aplique pressão à tampa da unidade.
- Não toque o conector.

A unidade é muito sensível. O manuseio incorreto pode causar danos e perda permanente de dados no disco rígido. Antes de remover a unidade de disco rígido, faça uma cópia de backup de todas as informações no disco rígido e desligue o computador. Nunca remova a unidade enquanto o sistema estiver em operação, no modo em espera ou no modo de hibernação.

Para substituir a unidade de disco rígido, faça o seguinte:

- 1. **Desligue o computador**; em seguida, desconecte o adaptador de corrente alternada e todos os cabos do computador.
- 2. Feche a tela do computador e desligue o computador.
- 3. Remova a bateria.
- 4. Remova o parafuso que prende a unidade de disco rígido.

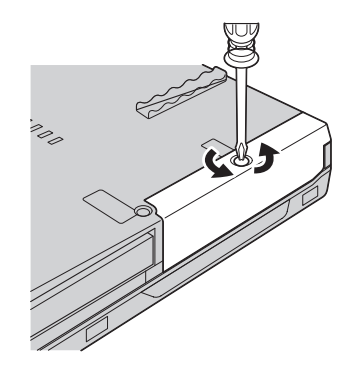

5. Remova a tampa; remova o disco rígido puxando a guia.

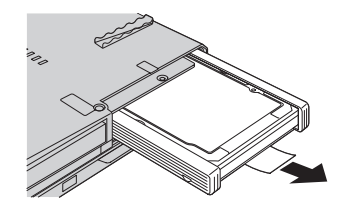

6. Remova os trilhos de borracha laterais que prendem a unidade de disco rígido.

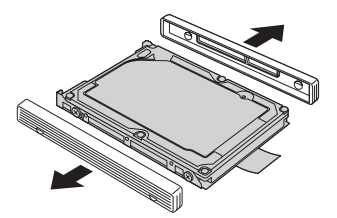

7. Conecte os trilhos de borracha laterais à nova unidade de disco rígido.

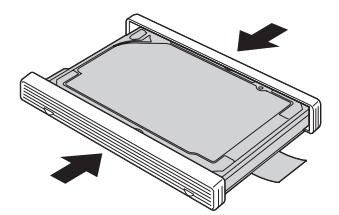

8. Insira a unidade de disco rígido no compartimento da unidade de disco rígido; em seguida, instale-os firmemente.

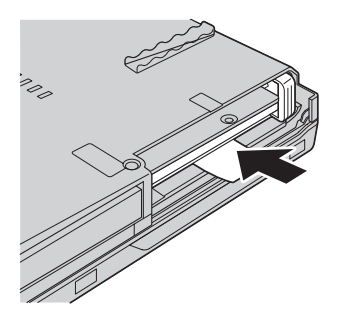

9. Reinstale a tampa do compartimento e o parafuso.

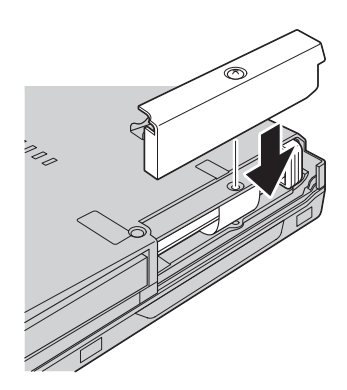

- 10. Reinstale a bateria.
- 11. Ligue o computador novamente. Conecte o adaptador de corrente alternada e os cabos ao computador.

**Substituindo a Memória**

**Importante** Leia o *Guia de Segurança e Garantia* antes de substituir a memória.

O aumento da capacidade de memória é uma forma efetiva de agilizar a execução de programas. Você pode aumentar a quantidade de memória do seu computador, instalando uma DDR (Double Data Rate ), DRAM (Dynamic Random Access Memory) síncrona, SO-DIMM (Small Outline Dual Inline Memory Module) não armazenado em buffer, disponível como uma opção, no slot de memória de seu computador. SO-DIMMs com diferentes capacidades encontram-se disponíveis.

**Nota:** Utilize apenas os tipos de memórias suportados por seu computador. Caso você instale incorretamente uma memória opcional ou instale um tipo de memória não suportado, um sinal sonoro de aviso soará quando você tentar iniciar o computador.

Para instalar uma SO-DIMM, proceda da seguinte forma:

- 1. Toque em uma mesa de metal ou em um objeto de metal aterrado. Isso reduz qualquer eletricidade estática no corpo, o que poderia danificar a SO-DIMM. Não toque na borda de contato da SO-DIMM.
- 2. **Desligue o computador**; em seguida, desconecte o adaptador de corrente alternada e todos os cabos do computador.
- 3. Feche a tela do computador e desligue o computador.
- 4. Remova a bateria.

# *Substituindo a Memória*

5. Remova os parafusos que seguram o apoio para pulso no lugar.

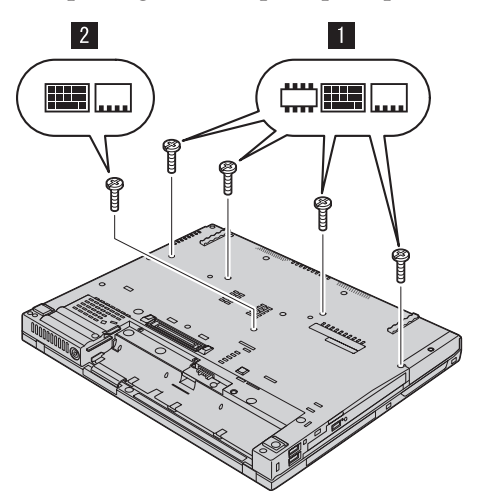

6. Vire novamente o computador e abra seu monitor. Empurre pelas laterais o apoio para pulso de forma que este se curve um pouco para cima pelo meio e retire-o do computador.

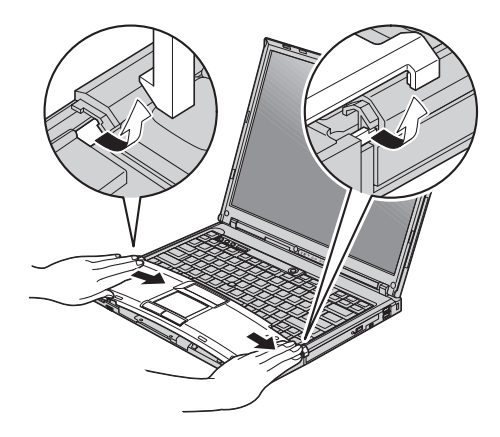

7. Se duas SO-DIMMs já estiverem instaladas no slot de memória, remova uma delas para receber um novo slot, pressionando ao mesmo tempo as travas para fora em ambos os lados do soquete. Certifique-se de guardá-la para uso futuro.

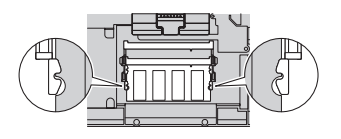

8. Com a extremidade ranhurada da SO-DIMM em direção à lateral da borda de contato do soquete, insira a SO-DIMM firmemente no soquete em um ângulo de aproximadamente 20 graus; em seguida, gire-a para

baixo até que ela encaixe no lugar

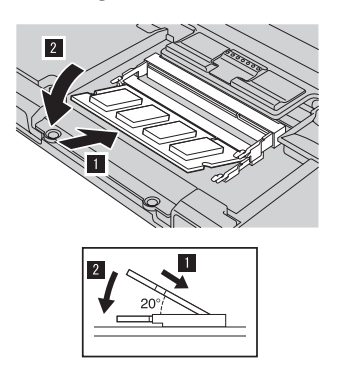

9. Instale novamente o apoio para pulso. Empurre o apoio para pulso para o lugar em direção ao teclado até que ele encaixe no lugar

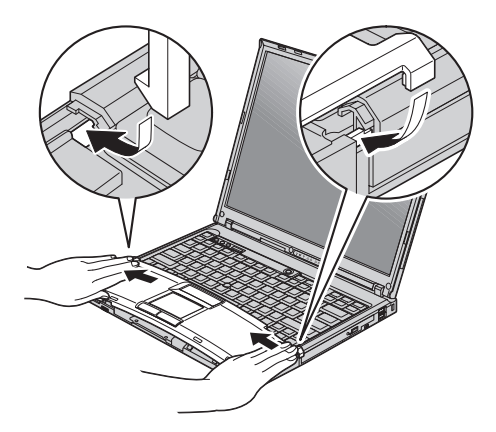

10. Feche a tela do computador e desligue o computador. Instale novamente os quatro parafusos do apoio de pulso.

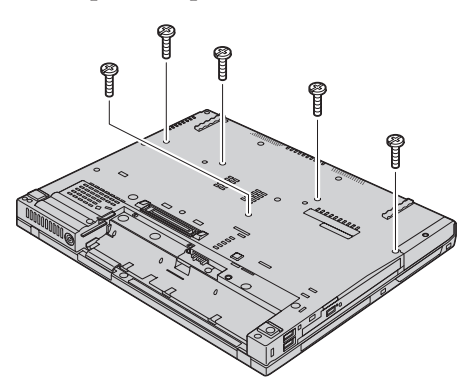

11. Reinstale a bateria.

12. Vire novamente o computador e reconecte o adaptador de corrente alternada e os cabos ao computador.

Para certificar-se de que a SO-DIMM esteja conectada corretamente, execute as seguintes ações:

- 1. Ligue o computador.
- 2. Quando a mensagem "To interrupt normal startup, press the blue ThinkVantage button" for exibida na parte inferior esquerda da tela, pressione o botão ThinkVantage. A tela ThinkVantage Rescue and Recovery é aberta.
- 3. Clique em **Access BIOS**. A janela System Restart Required é exibida.
- 4. Clique em **Yes**. O computador é iniciado novamente e a tela BIOS Setup Utility é exibida. O item "Installed memory" mostra a quantidade total de memória instalada no computador. Por exemplo, se seu computador possui 256 MB de memória e você instalar uma SO-DIMM de 256 MB, a quantidade mostrada em "Installed memory" deve ser 512 MB.

# **Capítulo 8. Obtendo Ajuda e Serviços**

### **Obtendo Ajuda e Serviços**

Se você precisar de ajuda, serviço, assistência técnica ou apenas desejar informações adicionais sobre computadores ThinkPad, encontrará uma ampla variedade de fontes que a Lenovo disponibiliza para ajudá-lo. Esta seção contém informações adicionais sobre computadores ThinkPad, sobre o que fazer se tiver um problema com seu computador e para quem ligar para obter serviços, caso seja necessário.

Os Service Packs da Microsoft são a origem mais recente de software para atualizações de produtos do Windows. Eles estão disponíveis através de download na Web (podem ser cobradas taxas de conexão) ou por meio de CD-ROM. Para obter informações mais específicas e links, vá para www.microsoft.com. Para obter assistência técnica com a instalação ou perguntas relacionadas aos Service Packs para o produto Microsoft Windows pré-carregado, consulte o Web site Microsoft Product Support Services em http://support.microsoft.com/directory/ ou entre em contato com o Centro de Suporte ao Cliente. Poderão ser cobradas taxas.

### **Obtendo Ajuda na Web**

O Web site da Lenovo na World Wide Web possui informações atualizadas sobre computadores e suporte para ThinkPad. O endereço da home page do Personal Computing é www.lenovo.com/think

É possível localizar informações de suporte para seu computador ThinkPad em www.lenovo.com/think/support. Pesquise esse Web site para aprender a resolver problemas, encontrar novas maneiras de utilizar seu computador e para aprender sobre opcionais que podem tornar ainda mais fácil trabalhar com seu computador ThinkPad.

### **Chamando o Centro de Suporte ao Cliente**

Se você tentou corrigir o problema sozinho e ainda precisar de ajuda, durante o período de garantia, é possível obter ajuda e informações por telefone, através do Centro de Suporte ao Cliente. Os serviços a seguir estão disponíveis durante o período de garantia:

v Determinação de Problemas - Uma equipe técnica treinada está disponível para ajudá-lo a determinar se há um problema de hardware e decidir a ação necessária para corrigir o problema.

- v Reparo de hardware da Lenovo Se for concluído que o problema foi causado pelo hardware da Lenovo dentro do prazo de garantia, os profissionais da assistência técnica estarão disponíveis para fornecer o nível aplicável de serviço.
- v Gerenciamento de ECs (Engineering Changes) Eventualmente, podem ocorrer alterações após a venda de um produto. A Lenovo ou seu revendedor, se autorizado pela Lenovo, fará as ECs necessárias disponíveis que se aplicam ao seu hardware.

Os itens a seguir não são cobertos:

v Substituição ou utilização de peças não fabricadas para ou pela Lenovo ou peças sem garantia

**Nota:** Todas as peças com garantia contêm uma identificação de 7 caracteres no formato FRU XXXXXXX

- v Identificação de fontes de problemas de software
- v Configuração do BIOS como parte de uma instalação ou atualização
- v Alterações, modificações ou atualização dos controladores de dispositivo
- v Instalação e manutenção do NOS (Network Operating Systems)
- v Instalação e manutenção de programas aplicativos

Para determinar se sua máquina está dentro da garantia e quando a garantia expira, vá para www.lenovo.com/think/support e clique em **Warranty**, em seguida, siga as instruções na tela.

Consulte a garantia de hardware Lenovo para obter uma explicação completa dos termos de garantia da Lenovo. Guarde seu comprovante de compra em um local seguro para obter os serviços de garantia.

Se possível, esteja próximo ao computador ao entrar em contato com o representante da assistência técnica, para que ele possa ajudá-lo a resolver o problema com o computador. Assegure-se de que tenha sido feito o download dos drivers atuais, atualização do sistema, execução dos diagnósticos e registro das informações antes de entrar em contato com a IBM. Ao ligar para obter assistência técnica, tenha à mão as seguintes informações:

- v Tipo e modelo da máquina
- v Número da série do seu computador, monitor e outros componentes ou o seu comprovante de compra.
- v Descrição do problema
- v O texto exato das mensagens de erro
- v Informações de configuração do hardware e do software do seu sistema

**Nota:** Os números de telefone estão sujeitos a alterações sem aviso. Para obter a lista mais recente de números de telefone e horários de funcionamento do Centro de Suporte ao Cliente, visite o Web site de Suporte no endereço www.lenovo.com/think/support. Se o número de

seu país ou região não estiver listado, entre em contato com o revendedor Lenovo ou o representante de marketing Lenovo.

### **Obtendo Ajuda no Mundo Inteiro**

Se você viajar com o computador ou realocá-lo em um país onde seu tipo de máquina ThinkPad seja vendido, o International Warranty Service estará disponível para o computador, o que automaticamente o habilita a obter serviço de garantia por todo o período de garantia. O atendimento será desempenhado pelos fornecedores de serviços autorizados a executar serviço de garantia.

Os métodos e procedimentos de assistência variam de acordo com o país e alguns serviços talvez não estejam disponíveis em todos os países. O International Warranty Service é entregue por meio do método de serviço (como depósito, transporte ou no local) que é fornecido no país em que o serviço será executado. Os centros de serviço em determinados países podem não conseguir efetuar o serviço em todos os modelos de um tipo de máquina específico. Em alguns países, podem ser aplicadas taxas ou restrições no momento do serviço.

Para determinar se seu computador está qualificado para o International Warranty Service e para exibir uma lista de países em que o serviço está disponível, vá para www.lenovo.com/think/support, clique em **Warranty** e siga as instruções na tela.

# **Apêndice A. Informações sobre Garantia**

### **Informações sobre Garantia**

### **Certificado de Garantia - LENOVO**

*A Lenovo Tecnologia (Brasil) Ltda, nos limites determinados neste certificado, assegura ao cliente, comprador do equipamento, garantia contra defeito de material e/ou fabricação, desde que constatado por Técnicos do Centro Autorizado de Serviços LENOVO (CAS), pelo prazo constante abaixo, a contar da data de aquisição do produto constante na Nota Fiscal de Compra, conforme segue:*

Produto: **Thinkpad** Período de Garantia: \*

**\* Tipo 1834 / 1843 / 1844 / 2512 = 1 Ano de Garantia on-site para as cidades listadas abaixo\*\* e EasyServ para as demais localidades.**

**\* Tipo 1847 / 1866 / 2513 / 2525 / 2668 = 3 Anos de Garantia on-site para as cidades listadas abaixo\*\* e EasyServ para as demais localidades.**

**\*Obs.: A bateria de sistema possui 1 ano de garantia.**

**\*\* Cidades elegíveis ao atendimento on-site: Porto Alegre (RS), Belo Horizonte (MG), Fortaleza (CE), Manaus (AM), Rio de Janeiro (RJ), Niterói (RJ), Curitiba (PR), Brasília (DF), Barueri (SP), São Bernardo do Campo (SP).**

Os programas que acompanham o seu computador serão garantidos apenas por defeitos de instalação durante 60 dias a partir da data da compra. É responsabilidade do usuário proteger e zelar pelas informações e/ou programas instalados adicionalmente em seu computador, realizando cópias de segurança. As garantias a seguir aplicam-se apenas para máquinas vendidas no Brasil.

A garantia é válida, nas condições aqui estabelecidas, em todo o Território Nacional, e limita a responsabilidade da Lenovo à substituição de peças do equipamento Lenovo, desde que o defeito seja decorrente de condições normais de utilização e identificado por técnicos qualificados e credenciados, pertencentes ao Centro Autorizado de Serviços LENOVO (CAS).

Para suporte técnico, pode-se contar com o auxílio do Helpcenter (CSS - Customer Server Support), através dos telefones (0xx11) 3889-8986 (grande São Paulo) e 0800-7014815 (demais localidades) com direito a atendimento gratuito por 30 (trinta dias) contados a partir da primeira ligação. O Helpcenter

prestará suporte telefônico para o software pré-instalado no equipamento e para a instalação e configuração de opcionais Lenovo, bem como para a instalação dos softwares e drivers que se fizerem necessários para seu correto funcionamento. Após o prazo de 30 (trinta) dias, o Helpcenter continuará prestando o suporte gratuito para assuntos relacionados ao hardware, observando-se os termos da garantia do produto. Porém, o serviço de suporte será cobrado no caso de dúvidas ou problemas relacionados ao software. Se preferir, acesse o site do suporte técnico www.lenovo.com/pc/support/br.

Na compra de um opcional Lenovo, assim entendidas as partes e peças Lenovo adquiridas separadamente de um equipamento Lenovo, tal opcional Lenovo estará coberto pela sua garantia própria, nos termos do Certificado de Garantia que o acompanha. Entretanto, se o opcional Lenovo vier a ser instalado em um equipamento Lenovo que ainda esteja em garantia, o opcional Lenovo passará a ter o prazo de garantia que for maior, quando comparado ao prazo de garantia do equipamento Lenovo. Caso o prazo de garantia do equipamento Lenovo em que vier a ser instalado o opcional Lenovo já tiver expirado, prevalecerá a garantia própria do item adquirido separadamente.

### **A GARANTIA:**

**A -** O atendimento em garantia poderá ser realizado através do serviço EasyServ LENOVO ou na modalidade *on-site* nas seguintes localidades: Porto Alegre (RS), Belo Horizonte (MG), Fortaleza (CE), Manaus (AM), Rio de Janeiro (RJ), Niterói (RJ), Curitiba (PR), Brasília (DF), Barueri (SP), São Bernardo do Campo (SP). O cliente deverá entrar em contato com a LENOVO através dos telefones (0xx11) 3889-8986 (grande São Paulo) ou 0800-7014815 (demais localidades) para abertura do chamado.

**I - Para a modalidade de Garantia EasyServ:** o atendimento EasyServ é realizado pelo Centro de Reparos de laptops LENOVO e está disponível para clientes emitentes de Nota Fiscal. O cliente deve abrir o chamado através do HelpCenter, que acionará uma transportadora para retirada e entrega do equipamento reparado no endereço indicado pelo cliente. Para clientes não emitentes de Nota Fiscal, o notebook poderá ser entregue a um Centro de Autorizada Técnica, para posterior encaminhamento para reparo no EasyServ. Neste caso, o equipamento será devolvido ao Centro de Autorizada Técnica, de onde o cliente ficará responsável pela sua retirada.

**II - Para a modalidade de Garantia** *On-site:* o atendimento em garantia será realizado por técnicos do Centro Autorizado de Serviços Lenovo (CAS) dentro das instalações do cliente, em um raio de até 100 quilômetros. Obs: Quando a distância entre o cliente e o Centro Autorizado de Serviços Lenovo (CAS) exceder 100 quilômetros, fica a critério do cliente levar o equipamento até o

balcão do Centro Autorizado ou pagar pelo deslocamento do técnico de acordo com a quilometragem excedente. O custo será informado previamente e, se aceito, debitado do cliente.

**B -** Este certificado deverá ser apresentado, juntamente com a Nota Fiscal de Compra do produto, datada e sem rasuras, para validação e confirmação do período da garantia citado anteriormente.

**C -** Todos os equipamentos/opcionais devem ser acondicionados nas suas embalagens originais ou similares que garantam a sua proteção durante o transporte até o Centro Autorizado de Serviços Lenovo (CAS).

**D -** A reposição de peças sem custo adicional será realizada somente durante o período de garantia. A disponibilidade de peças de reposição estará sujeita a processos legais e alfandegários de importação. A garantia dos módulos e peças fornecidos na configuração original do produto Lenovo NÃO SE APLICA a opcionais e/ou configurações adquiridas de outros fornecedores. A garantia fica cancelada caso a instalação de um opcional de outro fornecedor interfira no bom funcionamento do equipamento Lenovo.

**E -** A GARANTIA NÃO É VÁLIDA para componentes e produtos com a marca Lenovo que a Lenovo não tenha disponibilizado para comercialização no Brasil e tenham sido agregados por Distribuidor, Integrador ou Revendedor. Exceção é feita aos Produtos que possuam ″Certificado de Garantia Internacional Lenovo″.

**F -** A Lenovo exime-se de qualquer responsabilidade, ficando nula e sem efeito esta garantia, se o equipamento sofrer danos causados por quedas e descarga elétrica, se for ligado à rede elétrica imprópria ou não compatível com o equipamento, se sofrer a ação de agentes da natureza (raios, inundações, desabamentos, enchentes, etc), incêndios ou se for utilizado em desacordo com o Manual do Usuário, bem como se apresentar sinais de mau uso, devido à introdução de objetos e/ou líquidos no equipamento ou ainda se tiver sido violado, consertado ou ajustado por técnicos não qualificados e não credenciados pela Lenovo, assim entendidos os técnicos ou profissionais não pertencentes ao Centro Autorizado de Serviços Lenovo (CAS). Também será considerada nula a garantia se a Nota Fiscal de Compra ou se este certificado apresentar rasuras e/ou alterações.

**G -** A GARANTIA NÃO É VÁLIDA para componentes e produtos com a marca Lenovo que a Lenovo não tenha disponibilizado para comercialização no Brasil e tenham sido agregados por Distribuidor, Integrador ou Revendedor. Exceção é feita aos Produtos que possuam ″Certificado de Garantia Internacional Lenovo″.

**H -** As peças entregues pela Lenovo para a execução dos serviços de manutenção serão novas ou recondicionadas, neste último caso, tendo a mesma garantia das peças novas. Também será considerada nula a garantia se a Nota Fiscal de Compra ou se este certificado apresentar rasuras e/ou alterações.

## **PROTEJA SEU INVESTIMENTO E NÃO PERCA A GARANTIA !!!**

Com o objetivo de evitar problemas com o seu equipamento Lenovo bem como evitar transtornos à sua garantia, foi preparado um conjunto de cuidados simples que podem reduzir significativamente a possibilidade de agentes externos causarem problemas em seu equipamento.

### **Cuidados com a Rede Elétrica**

1. Seguir com atenção todos os procedimentos de instalação elétrica que acompanham o seu equipamento, descritos no Manual do Usuário.

2. Proteger o equipamento de variações de energia elétrica acima dos limites toleráveis. Uma medida recomendável é a utilização de estabilizadores de voltagem.

### **Cuidados com a Rede Telefônica**

1. Seguir com atenção todos os procedimentos de instalação telefônica que acompanham o seu equipamento.

2. Garantir que a rede telefônica esteja provendo o sinal adequado às especificações do seu equipamento.

3. Proteger o equipamento de variações elétricas na linha telefônica. Recomendamos a utilização de filtros de linha telefônica para evitar picos de tensão.

4. Evitar a conexão do modem a um PBX ou outra linha digital de extensão telefônica. Confirmar a conexão com a sua operadora, antes de utilizar seu modem.

### **INSTRUÇÕES PARA O ENVIAR O EQUIPAMENTO PARA REPAROS**

Se o equipamento/opcional necessitar de reparos, envie-o acompanhado do seguinte:

- v Breve descrição do problema observado;
- v Termo de Responsabilidade;
- v Cópia da Nota Fiscal de Compra;
- v Cópia do Certificado de Garantia (preenchido).

### **GARANTIA DE REPAROS**
Se o equipamento for transferido para terceiros no período de garantia, ela ficará cedida a tal terceiro, continuando em vigor até a expiração do seu prazo, contado a partir da data de aquisição pelo primeiro comprador. A garantia só será mantida para configuração total (segundo a Nota Fiscal de compra original). Os procedimentos de remessa do Equipamento para reparo deverão ser igualmente observados.

#### **A GARANTIA NÃO COBRE OS SEGUINTES ITENS:**

- v Instalação do Produto
- v Serviços de limpeza preventiva
- v Troca de peças danificadas por má utilização;
- v Reposição de peças, tais como: Discos Rígidos, Disquetes e outros módulos não fornecidos pela Lenovo
- v Configuração ou quaisquer ajustes e/ou recuperação de dados contidos nos discos que acompanham o equipamento

## **Unidade Substituída pelo cliente (CRU)**

Algumas peças de máquinas Lenovo são designadas por Unidades Substituíveis pelo Cliente (″CRUs″ - Customer Replaceable Units), como por exemplo, baterias e Adaptadores AC. A Lenovo pode enviar CRUs ao cliente para substituição executada pelo próprio cliente. Se solicitado pela Lenovo, o cliente deverá devolver a peça defeituosa (situação CRU) à Lenovo. . O procedimento sobre envio de uma peça CRU é explicado ao cliente, quando esse entrar em contato com o Suporte Técnico Lenovo e existir uma situação CRU diagnosticada pela Lenovo.

## **Recuperação do Sistema Operacional**

O programa Product Recovery encontra-se no disco rígido, em uma partição oculta. Antes de utilizar o programa Product Recovery, leia as informações importantes contidas na seção ″Executar uma Recuperação de Software″, que se encontra no Capítulo 3 do Manual de Consulta Rápida.

## **LIMITAÇÃO DE RESPONSABILIDADE**

A responsabilidade da Lenovo, de natureza contratual ou em razão de qualquer outro tipo de responsabilidade que lhe possa ser atribuída, por perdas e danos efetivamente causados por atos e fatos da Lenovo, fica limitada ao seguinte:

Demandas relativas a danos pessoais, danos a propriedade ou imóvel e quaisquer outras perdas e danos, até o maior valor entre o equivalente a US\$ 2.000,00 (Dois mil dólares americanos) em moeda nacional e os encargos relativos ao produto que constituem o objeto da demanda. A taxa de

conversão do dólar será divulgada pelo Banco Central do Brasil para a venda de divisas vinculadas à importação de mercadorias.

## **EM HIPÓTESE ALGUMA A LENOVO SERÁ RESPONSÁVEL POR:**

1. Reclamações de terceiros por perdas e danos contra o Cliente, salvo aquelas previstas no primeiro subitem acima;

2. Perdas ou danos aos registros ou dados do Cliente, inclusive na realização de diagnóstico remoto (por conexão do sistema via linha telefônica);

3. Perdas e danos indiretos ou mediatos, inclusive lucros cessantes.

4. Perdas e danos de programas/arquivos ocorridos no Centro Autorizado de Serviços LENOVO (CAS), pois é de inteira responsabilidade do Cliente fazer cópias de segurança dos programas instalados na máquina e/ou arquivos pessoais.

A limitação e a exclusão de responsabilidade acima observarão a legislação vigente.

# <span id="page-74-0"></span>**Apêndice B. CRUs (Customer Replaceable Units)**

Para seu computador ThinkPad, as peças a seguir são peças da CRU (Customer Replaceable Unit).

A seguir estão listadas as CRUs e a documentação na qual as instruções de remoção/substituição estão localizadas.

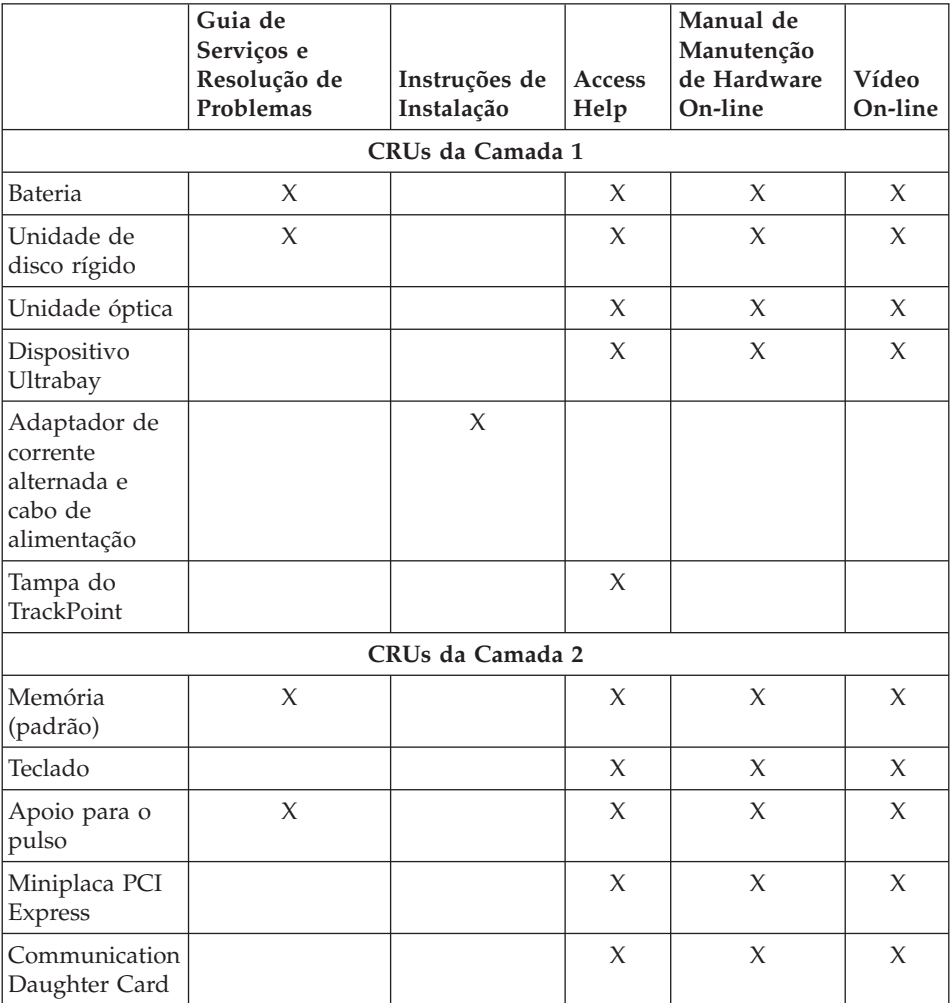

Você pode encontrar instruções para substituição de CRUs no Access Help. Para abrir o Access Help, clique em **Iniciar**, mova o ponteiro para **Todos os** **Programas** (em Windows que não o Windows XP, **Programas**); em seguida para **ThinkVantage**. Clique em **Access Help**

Se você não conseguir acessar essas instruções ou se você tiver dificuldade na substituição de uma CRU, poderá utilizar um dos seguintes recursos adicionais:

- v O Manual de Manutenção de Hardware On-line e os Vídeos On-line estão disponíveis no Web site de Suporte http://www.lenovo.com/think/support/site.wss/document.do?lndocid =part-video
- v O Centro de Suporte ao Cliente.

# <span id="page-76-0"></span>**Apêndice C. Visão Geral de Seu Computador ThinkPad**

## **Visão Rápida do Seu ThinkPad**

#### **Vista Frontal**

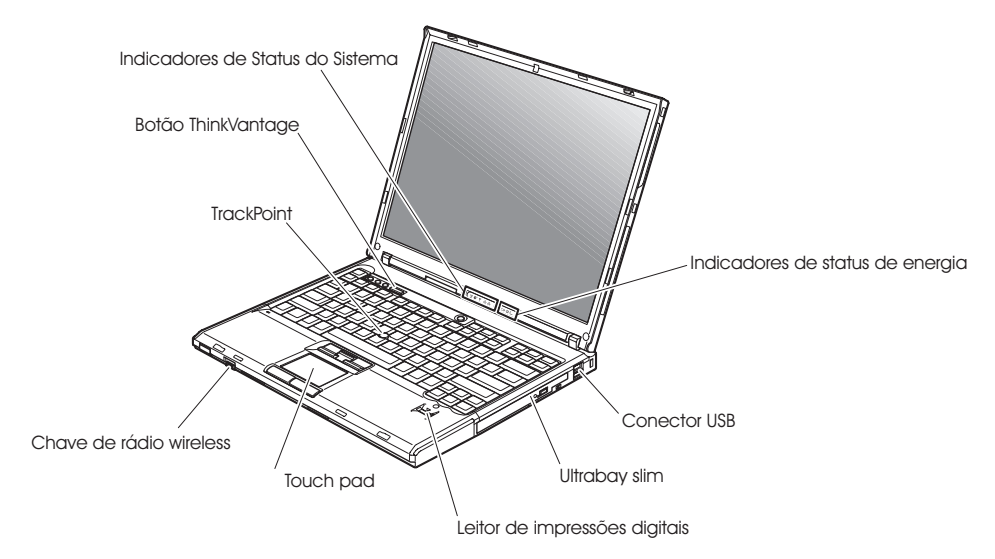

# *Visão Rápida do Seu ThinkPad*

**Vista Posterior**

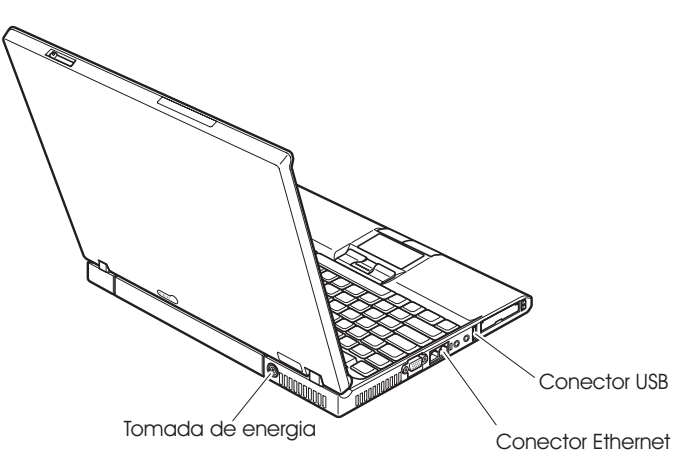

## <span id="page-78-0"></span>**Recursos**

#### **Processador**

v Consulte as propriedades do sistema de seu computador. Isso pode ser feito da seguinte maneira: clique como botão direito do mouse no ícone Meu computador de seu desktop; a partir do menu de opções, selecione Propriedades.

## **Memória**

v DRAM II (Dynamic Random Access Memory) síncrona com DDR (Double Data Rate)

## **Dispositivo de Armazenamento**

• Unidade de disco rígido de 2,5 pol.

## **Vídeo**

A tela colorida utiliza tecnologia TFT:

- v Tamanho: 14,1 pol. ou 15,0 pol. dependendo do modelo
- Resolução:
	- LCD: Até 1600 por 1200, dependendo do modelo
	- Monitor Externo: Até 2048 por 1536
- v Controle de brilho

## **Teclado**

- v Leitor de impressões digitais (em alguns modelos)
- Tecla 89, tecla 90 ou tecla 94
- UltraNav<sup>™</sup> (TrackPoint<sup>®</sup> e teclado sensível ao toque)
- v Tecla de função Fn
- Botão do ThinkVantage
- v Botões de controle de volume
- ThinkLight $^{\mathsf{TM}}$

## **Interface Externa**

- Conector de monitor externo
- Slots ExpressCard/PC Card (o slot superior: ExpressCard, o slot inferior: PC Card Tipo I ou Tipo II)
- Conector do headphone estereofônico
- Tomada do microfone
- v 3 conectores USB (Universal Serial Bus)
- Porta de infravermelho
- Conector de telefone RJ11
- Conector Ethernet RJ45
- Ultrabay<sup>™</sup> Slim
- Conector de acoplamento
- Recurso de LAN integrada wireless (em alguns modelos)
- Recurso *Bluetooth* integrado (em alguns modelos)

## *Recursos*

v Recurso de WAN integrada wireless (em alguns modelos)

## <span id="page-80-0"></span>**Especificações**

#### **Tamanho**

## **Modelo de 14 polegadas**

- Largura: 311 mm (12,2 pol.)
- v Profundidade: 255 mm (10,0 pol.)
- Altura:  $26,6$  a  $31,4$  mm  $(1,0)$  a  $1,2$  pol.)

## **Modelo de 15 polegadas**

- v Largura: 330 mm (13,0 pol.)
- Profundidade:  $266.7$  mm  $(10.5$  pol.)
- v Altura: 27,7 a 32,5 mm (1,09 a 1,28 pol.)

## **Ambiente**

- v Altitude máxima sem pressurização: 3048 m (10.000 pés)
- Temperatura
	- Em altitudes de até 2438 m (8000 pés)
		- Operando sem disquete: 5° a 35°C (41° a 95°F)
		- Operando com disquete: 10° a 35°C (50° a 95°F)
		- Não operacional: 5° a 43°C (41° a 110°F)
	- Em altitudes acima de 2438 m (8000 pés)
		- Temperatura de operação máxima, 31,3°C (88° F)

**Nota:** Quando a bateria é carregada, sua temperatura deve ser de pelo menos 10°C (50°F).

- Umidade relativa:
	- Operando sem disco na unidade: 8% a 90%
	- Operando com disco na unidade: 8% a 80%

## **Saída de Calor**

• Máximo de 65W ou 90W

## **Fonte de Alimentação (Adaptador de Corrente Alternada)**

- v Entrada de onda senoidal, de 50 a 60 Hz
- v Taxa de entrada do adaptador de corrente alternada: 100-240 V AC, 50 a 60 Hz

## **Bateria**

- Bateria Lítio-íon (Li-Ion)
	- Tensão nominal: 10,8 V DC
	- Capacidade: 5.2AH ou 7.8AH, dependendo do modelo

*Especificações*

# **Apêndice D. Informações Relacionadas ao Recurso Wireless**

#### **Interoperabilidade Wireless**

A Miniplaca PCI Express para LAN Wireless foi desenvolvida para ser interoperável com qualquer produto LAN wireless baseado na tecnologia de rádio DSSS (Direct Sequence Spread Spectrum) e/ou OFDM (Orthogonal Frequency Division Multiplexing) e está de acordo com:

- o padrão IEEE 802.11a/b/g de LANs wireless, como definido e aprovado pelo Institute of Electrical and Electronics Engineers.
- a certificação WiFi (Wireless Fidelity) conforme definida pela WECA (Wireless Ethernet Compatibility Alliance).

A Placa-filha *Bluetooth* foi projetada para que possa operar com qualquer produto *Bluetooth* que seja compatível com a *Bluetooth* Specification 2.0 + EDR, conforme definido pelo *Bluetooth* SIG. Os seguintes perfis são suportados pela Placa-filha *Bluetooth*:

- Acesso Genérico
- v Descoberta de Serviço
- Porta Serial
- Rede Dial-up
- $\cdot$  FAX
- v Acesso à LAN utilizando PPP
- Rede Pessoal
- Troca de Objetos Genéricos
- v Envio de Objetos Genéricos
- v Transferência de Arquivos
- Sincronização
- Gateway de Áudio
- v Fone de Ouvido
- Impressora
- v Dispositivos de Interface Humana (Teclado/Mouse)
- Imagem Básica
- $\bullet$  Viva-voz
- $\bullet$  AV

## **Ambiente de Utilização e Sua Saúde**

A Miniplaca PCI Express e a Placa-filha *Bluetooth* emitem energia eletromagnética de freqüência de rádio, como outros dispositivos de rádio. O nível de energia emitido é, porém, muito inferior à energia eletromagnética emitida por dispositivos wireless como, por exemplo, telefones celulares.

Como a Miniplaca PCI Express para LAN Wireless e a Placa-filha *Bluetooth* funcionam dentro das diretrizes encontradas em padrões e recomendações de segurança para freqüências de rádio, a Lenovo acredita que as placas wireless integradas são seguras para uso por seus clientes. Esses padrões e recomendações refletem o consenso da comunidade científica e resultam da deliberação de painéis e comitês de cientistas que continuamente estudam e interpretam a extensa literatura de pesquisa.

Em algumas situações ou ambientes, o uso da Miniplaca PCI Express para LAN Wireless ou da Placa-filha *Bluetooth* pode ser restrito pelo proprietário da construção ou representantes responsáveis da organização. Essas situações podem incluir, por exemplo:

- v A utilização de placas wireless integradas a bordo de aviões ou em hospitais
- v Em qualquer outro ambiente onde o risco de interferência a outros dispositivos ou serviços é percebido ou identificado como prejudicial.

Se você não tiver certeza da política aplicada à utilização de dispositivos wireless em uma organização específica (ex. aeroporto ou hospital), é recomendável pedir autorização para utilizar a Miniplaca PCI Express para LAN Wireless ou a Placa-filha *Bluetooth* antes de ligar o computador ThinkPad.

# **Apêndice E. Avisos**

#### **Avisos**

A Lenovo pode não oferecer os produtos, serviços ou recursos discutidos neste documento em outros países. Consulte um representante Lenovo local para obter informações sobre os produtos e serviços disponíveis atualmente em sua área. Qualquer referência a um produto, programa ou serviço Lenovo não significa que somente esse produto, programa ou serviço Lenovo possa ser utilizado. Qualquer produto, programa ou serviço funcionalmente equivalente, que não infrinja nenhum direito de propriedade intelectual da Lenovo poderá ser utilizado em substituição a este produto, programa ou serviço. Entretanto, a avaliação e verificação da operação de qualquer produto, programa ou serviço são de responsabilidade do Cliente.

A Lenovo pode ter patentes ou solicitações de patente pendentes relativas a assuntos tratados nesta publicação. O fornecimento desta publicação não garante ao Cliente nenhum direito sobre tais patentes. Pedidos de licença devem ser enviados, por escrito, para:

*Lenovo (United States), Inc. 500 Park Offices Drive, Hwy. 54 Research Triangle Park, NC 27709 U.S.A. Attention: Lenovo Director of Licensing*

A LENOVO GROUP LTD. FORNECE ESTA PUBLICAÇÃO "NO ESTADO EM QUE SE ENCONTRA" SEM GARANTIA DE NENHUM TIPO, SEJA EXPRESSA OU IMPLÍCITA, INCLUINDO, MAS NÃO SE LIMITANDO ÀS GARANTIAS IMPLÍCITAS DE NÃO-INFRAÇÃO, COMERCIALIZAÇÃO OU DE ADEQUAÇÃO A UM DETERMINADO PROPÓSITO. Alguns países não permitem a exclusão de garantias expressas ou implícitas em certas transações; portanto, esta disposição pode não se aplicar ao Cliente.

Estas informações podem incluir imprecisões técnicas ou erros tipográficos. Periodicamente, são feitas alterações nas informações aqui contidas; tais alterações serão incorporadas em futuras edições desta publicação. A Lenovo pode, a qualquer momento, aperfeiçoar e/ou alterar os produtos e/ou os programas descritos nesta publicação, sem aviso prévio.

Os produtos descritos nesta publicação não são destinados para uso em implantações ou em outras aplicações de suporte à vida, nas quais o mau funcionamento pode resultar em ferimento ou morte. As informações contidas neste documento não afetam ou alteram as especificações ou garantias do

produto Lenovo. Nada neste documento deve funcionar como uma licença expressa ou implícita ou indenização em relação a direitos de propriedade intelectual da Lenovo ou de terceiros. Todas as informações contidas nesta publicação foram obtidas em ambientes específicos e são apresentadas como uma ilustração. O resultado obtido em outros ambientes operacionais pode variar.

A Lenovo pode utilizar ou distribuir as informações fornecidas pelo Cliente da forma que julgar apropriada sem que isso implique em qualquer obrigação para com o Cliente.

Quaisquer referências nesta publicação a Web sites não-Lenovo são fornecidas apenas por conveniência e não representam de forma alguma um endosso a esses Web sites. Os materiais contidos nesses Web sites não fazem parte dos materiais deste produto Lenovo e a utilização desses Web sites é de inteira responsabilidade do Cliente.

Quaisquer dados de desempenho aqui contidos foram determinados em um ambiente controlado. Portanto, o resultado obtido em outros ambientes operacionais pode variar significativamente. Algumas medidas podem ter sido tomadas em sistemas de nível de desenvolvimento e não há garantia de que essas medidas serão as mesmas em sistemas geralmente disponíveis. Além disso, algumas medidas podem ter sido estimadas por extrapolação. Os resultados reais podem variar. Os usuários deste documento devem verificar os dados aplicáveis em seu ambiente específico.

#### **Aviso de Saída de Televisão**

O aviso a seguir se aplica aos modelos que possuem o recurso de saída se televisão instalado na fábrica.

Este produto incorpora a tecnologia de proteção de direitos autorais, assegurada pelas declarações de método de determinadas patentes americanas e por outros direitos de propriedade intelectual pertencentes a Macrovision Corporation e outros proprietários de direitos. A utilização dessa tecnologia de proteção de direitos autorais deve ser autorizada pela Macrovision Corporation e destina-se somente ao uso doméstico e a outras exibições restritas, a menos que outro tipo de uso seja autorizado pela Macrovision Corporation. É proibida a utilização de engenharia reversa ou a desmontagem.

## **Avisos sobre Emissões Eletrônicas**

As informações a seguir se referem ao ThinkPad T60, tipo de máquina 1951, 1952, 1953, 1954, 1955, 1956, 2007, 2008, 2009, 2613, 2623 e 2637

## **Declaração da FCC (Federal Communications Commission)**

Este equipamento foi testado e aprovado segundo os critérios estabelecidos para dispositivos digitais da Classe B, em conformidade com a Parte 15 das Normas da FCC. Esses critérios têm a finalidade de assegurar um nível adequado de proteção contra interferências prejudiciais, quando o equipamento estiver funcionando em ambiente residencial. Este equipamento gera, utiliza e pode emitir energia de freqüência de rádio e, se não for instalado e utilizado de acordo com o manual de instruções, pode provocar interferências prejudiciais à comunicação por rádio. No entanto, não existem garantias de que não ocorrerá interferência em uma determinada instalação. Se este equipamento causar interferência prejudicial à recepção de rádio ou televisão, o que pode ser determinado ligando e desligando o equipamento, recomenda-se que o usuário tente eliminar a interferência adotando uma ou mais das seguintes medidas:

- v Mudar a posição ou o local de instalação da antena receptora;
- v Aumentar a distância entre o equipamento e o receptor;
- v Conectar o equipamento a uma tomada localizada em um circuito diferente daquele ao qual o receptor está conectado;
- v Consultar um revendedor autorizado IBM ou um representante de marketing IBM.

Para atender aos critérios de emissão estabelecidos pela FCC, deve-se utilizar cabos e conectores apropriadamente encapados e aterrados, em conformidade com o padrão IEEE 1284-1994. A IBM não se responsabiliza por qualquer interferência na recepção de rádio ou televisão provocada pela utilização de cabos e conectores não recomendados ou por alterações ou modificações não autorizadas efetuadas neste equipamento. Alterações ou modificações não-autorizadas podem cancelar a autorização do usuário para operar o equipamento. Este dispositivo está em conformidade com a Parte 15 das Normas da FCC. A operação está sujeita a estas duas condições: (1) este equipamento não pode provocar interferência prejudicial, e (2) este equipamento deve aceitar qualquer interferência prejudicial recebida, inclusive as que possam provocar operação indesejada.

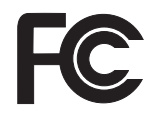

## **Oferta do Software IBM Lotus**

**Sobre a oferta:** Como um cliente de computador ThinkPad qualificado, você está recebendo uma licença única limitada para o cliente "independente" do Lotus Notes<sup>®</sup> e uma licença simples para o software Lotus SmartSuite<sup>®</sup>. Essas licenças o autorizam a instalar e utilizar este software em seu novo computador ThinkPad utilizando uma das seguintes opções:

- v **A mídia para esse software não está incluída nesta oferta. Caso ainda não tenha a mídia de software apropriada do Lotus Notes Client ou do Lotus SmartSuite**, você poderá pedir um CD e instalar o software em seu computador. Para obter informações adicionais, consulte ["Para](#page-88-0) pedir um CD" na [página](#page-88-0) 81.
- v **Caso já tenha uma cópia licenciada do software**, você terá o direito de fazer e utilizar uma cópia adicional do software que possui.

**Sobre o IBM Lotus Notes:** Com seu Notes cliente independente e de uso limitado, você pode integrar seus recursos mais valiosos de sistemas de mensagens, colaborativos e PIM (Personal Information Management) —como e-mail, calendário, lista de tarefas — permitindo que você os acesse enquanto estiver conectado ou desconectado de sua rede. A licença independente não inclui o direito de acessar quaisquer servidores IBM Lotus Domino; entretanto, essa licença independente pode passar por um upgrade para se tornar uma licença Notes completa a um preço reduzido. Para obter informações adicionais, visite o endereço http://www.lotus.com/notes.

**Sobre o IBM Lotus SmartSuite:** O Lotus SmartSuite contém aplicativos eficazes com recursos que economizam tempo e que dão a você uma vantagem no seu trabalho e o guiam em suas tarefas individuais.

- Lotus Word  $Pro^{\circledR}$  Processador de Texto
- Lotus  $1-2-3^{\circledR}$  Planilha
- Lotus Freelance Graphics® Gráficos para Apresentações
- v Lotus Approach® Banco de Dados
- v Lotus Organizer® Gerenciador de Tempo, Contatos e Informações
- Lotus FastSite® Publicador para a Web
- v Lotus SmartCenter– Gerenciador de Informações na Internet

**Suporte ao Cliente:** Para obter informações de suporte e números de telefone para ajuda com a instalação inicial do software, visite o endereço http://www.pc.lenovo.com/think/support. Para adquirir suporte técnico além desse suporte de instalação inicial, visite o endereço http://www.lotus.com/passport.

**Acordo de Licença do Programa Internacional:** O software licenciado para o Cliente sob essa oferta, não inclui upgrades de software ou suporte técnico, e está sujeito aos termos e condições do IPLA (IBM International Program License Agreement) que acompanha o software. Sua utilização dos programas <span id="page-88-0"></span>Lotus SmartSuite e Lotus Notes descritos nesta oferta constitui a aceitação dos termos desta Oferta e do IPLA. Para obter informações adicionais sobre o IPLA IBM, visite o endereço http://www.ibm.com/software/sla/sladb.nsf. Esses programas não estão disponíveis para revenda.

**Prova de Titularidade:** O comprovante de compra do computador ThinkPad qualificado, bem como esse documento de Oferta, devem ficar retidos como sua prova de titularidade.

#### **Adquirindo Upgrades, Licenças Adicionais e Suporte Técnico**

Os upgrades de software e o suporte técnico estão disponíveis pelo pagamento de uma taxa por meio do Programa Passport Advantage® IBM. Para obter informações sobre a compra de licenças adicionais para Notes, SmartSuite ou outros produtos Lotus®, visite o endereço http://www.ibm.com or http://www.lotus.com/passport.

#### **Para pedir um CD:**

**Importante:** De acordo com esta Oferta, você pode pedir uma mídia de CD por licença. Você precisará fornecer o número de série de 7 dígitos do novo computador ThinkPad que você adquiriu. O CD é fornecido gratuitamente; entretanto, remessas, obrigações e impostos aplicáveis podem ser fixados pelas jurisdições locais. Você precisa aguardar de 10 a 20 dias úteis a partir do recebimento de seu pedido até a entrega.

**–Nos Estados Unidos ou no Canadá:** Ligue para 800-690-3899 **–Nos países da América Latina:** Via Internet: http://smartsuite.modusmedia.com Endereço postal: IBM - Lotus Notes e Programa SmartSuite Modus Media International 501 Innovation Avenue Morrisville, NC, USA 27560 Fax: 919-405-4495 Para saber mais sobre um pedido, entre em contato: smartsuite\_ibm@modusmedia.com **–Nos países da Europa:** Via Internet: http://ibm.modusmedia.co.uk Endereço postal: IBM - Lotus Notes e Programa SmartSuite P.O. Box 3118 Cumbernauld, Scotland, G68 9JX Para saber mais sobre um pedido, entre em contato: ibm\_smartsuite@modusmedia.com **–Nos países da Ásia Pacífica:** Via Internet: http://smartsuite.modusmedia.com

Endereço postal: IBM - Lotus Notes e Programa SmartSuite Modus Media International eFulfillment Solution Center 750 Chai Chee Road #03-10/14, Technopark at Chai Chee, Singapore 469000 Fax: +65 6448 5830 Para saber mais sobre um pedido, entre em contato: Smartsuiteapac@modusmedia.com

#### **Marcas Registradas**

Os termos a seguir são marcas registradas da Lenovo nos Estados Unidos e/ou em outros países:

Lenovo ThinkPad PS/2 Rapid Restore Rescue and Recovery ThinkLight ThinkPad **TrackPoint** Ultrabay UltraNav

Os termos a seguir são marcas registradas da International Business Machines Corporation nos Estados Unidos e/ou em outros países:

IBM Lotus Lotus 1-2-3 Lotus Approach Lotus FastSite Lotus Freelance Graphics Lotus Notes Lotus Organizer Lotus SmartCenter Lotus SmartSuite Lotus Word Pro

Microsoft, Windows e Windows NT são marcas registradas da Microsoft Corporation nos Estados Unidos e/ou em outros países.

Intel, Pentium e Intel SpeedStep são marcas registradas da Intel Corporation nos Estados Unidos e/ou em outros países. (Para obter uma lista completa

das marcas registradas da Intel, consulte www.intel.com/sites/corporate/tradmarx.htm).

Outros nomes de empresas, produtos ou serviços podem ser marcas registradas ou marcas de serviço de terceiros.

# **Índice Remissivo**

# **A**

ajuda e [serviços](#page-64-0) 57 no [mundo](#page-66-0) inteiro 59 pela [Web](#page-64-0) 57 por [telefone](#page-64-0) 57 [ambiente](#page-10-0) 3

# **B**

bateria [Problemas](#page-35-0) 28 [substituindo](#page-56-0) 49 BIOS Setup [Utility](#page-42-0) 35

# **C**

com a tela do [computador](#page-33-0) 26 Customer Replaceable Unit (CRU) lista de [peças](#page-74-0) 67

# **D**

[diagnosticando](#page-19-0) problemas 12 dicas, [importantes](#page-10-0) 3 dicas [importantes](#page-10-0) 3 disco rígido fazendo [upgrade](#page-57-0) 50, [53](#page-60-0) [Problemas](#page-36-0) 29

# **E**

erros sem [mensagens](#page-25-0) 18 [especificações](#page-80-0) 73

# **G**

garantia [informações](#page-68-0) 61

# **I**

instalação [BIOS](#page-42-0) 35 [configuração](#page-42-0) 35 instalação de [configuração](#page-42-0) 35

## **L**

leitor de [impressões](#page-78-0) digitais 71 [cuidados](#page-13-0) 6 problemas de [autenticação](#page-37-0) 30 limpando o [computador](#page-16-0) 9 lista boot [priority](#page-38-0) order 31 [localizações](#page-76-0) 69

# **M**

[mensagens](#page-19-0) de erro 12

## **P**

[PC-Doctor](#page-19-0) para Windows 12 [problema](#page-40-0) com a placa de rede [integrada](#page-40-0) wireless 33 problema com a [reprodução](#page-39-0) de [CD](#page-39-0) 32 problema com a [reprodução](#page-39-0) de [DVD](#page-39-0) 32 [problema](#page-40-0) com o software 33 [problema](#page-40-0) com o USB 33 problema de [inicialização](#page-36-0) 29 problemas [diagnosticando](#page-19-0) 12 leitor de [impressões](#page-37-0) digitais 30 resolução de [problemas](#page-19-0) 12 [teclado](#page-27-0) 20 Problemas [bateria](#page-35-0) 28 chave [liga/desliga](#page-27-0) 20 com a tela do [computador](#page-33-0) 26 disco [rígido](#page-36-0) 29 [espera](#page-30-0) 23 [gerenciamento](#page-30-0) de energia 23 [hibernação](#page-30-0) 23 [inicialização](#page-36-0) 29 [senha](#page-26-0) 19 [TrackPoint](#page-28-0) 21 [UltraNav](#page-28-0) 21 [problemas](#page-27-0) com a chave [liga/desliga](#page-27-0) 20 [problemas](#page-30-0) com o modo de [hibernação](#page-30-0) 23 [problemas](#page-30-0) com o modo em [espera](#page-30-0) 23 [Problemas](#page-27-0) com o Teclado 20 problemas com o [TrackPoint](#page-28-0) 21 [Problemas](#page-28-0) com o UltraNav 21

# **R**

[recuperando](#page-54-0) software [pré-instalado](#page-54-0) 47 [recursos](#page-78-0) 71 Rescue and [Recovery](#page-54-0) 47 resolução de [problemas](#page-19-0) 12

# **S**

senha [definindo](#page-11-0) 4 [Problemas](#page-26-0) 19 [substituindo,](#page-56-0) bateria 49

## **T**

[telefone,](#page-64-0) ajuda 57 transporte o seu [computador](#page-10-0) 3 trava do [computador](#page-38-0) 31

# **U**

upgrade do [dispositivo](#page-57-0) de [armazenamento](#page-57-0) 50, [53](#page-60-0)

## **V**

vista [frontal](#page-76-0) 69 vista [posterior](#page-76-0) 69

# **W**

Web, [obtenção](#page-64-0) de ajuda 57

Número da Peça: 39T9420

Impresso na China

(1P) P/N: 39T9420

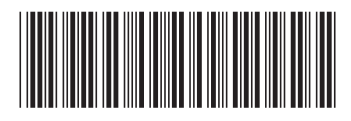